# **ProClarity**® **Analytics 6**

*ProClarity Professional 6.3 Getting Started Guide*

**Printing:** For best print quality, print from version 6.0 or 7.0 Adobe Reader.

### <span id="page-1-0"></span>**Acknowledgements**

ProClarity and the ProClarity logo are either registered trademarks or trademarks of ProClarity Corporation, incorporated in the United States and other countries.

Trademarks and registered trademark names in this documentation are the property of their respective owners. The use of a name should not be regarded as affecting the ownership of the trademark. Every effort has been made to ensure the appropriate treatment of all trademarks.

All text and diagrams in this *Getting Started Guide* are owned by ProClarity Corporation or its suppliers. The *Getting Started Guide* is protected by copyright laws and international treaty provisions. You may reproduce information located in the *Getting Started Guide*; however, the reproduced materials are solely for your use and may not be distributed, published, or sold.

The example companies, organizations, products, domain names, e-mail addresses, logos, people, places, and events depicted herein are fictitious. No association with any real company, organization, product, domain name, e-mail address, logo, person, places, or events is intended or should be inferred.

© 2007 ProClarity Corporation. All Rights Reserved.

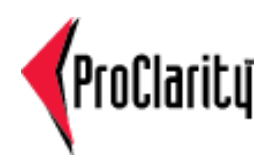

# **Table of Contents**

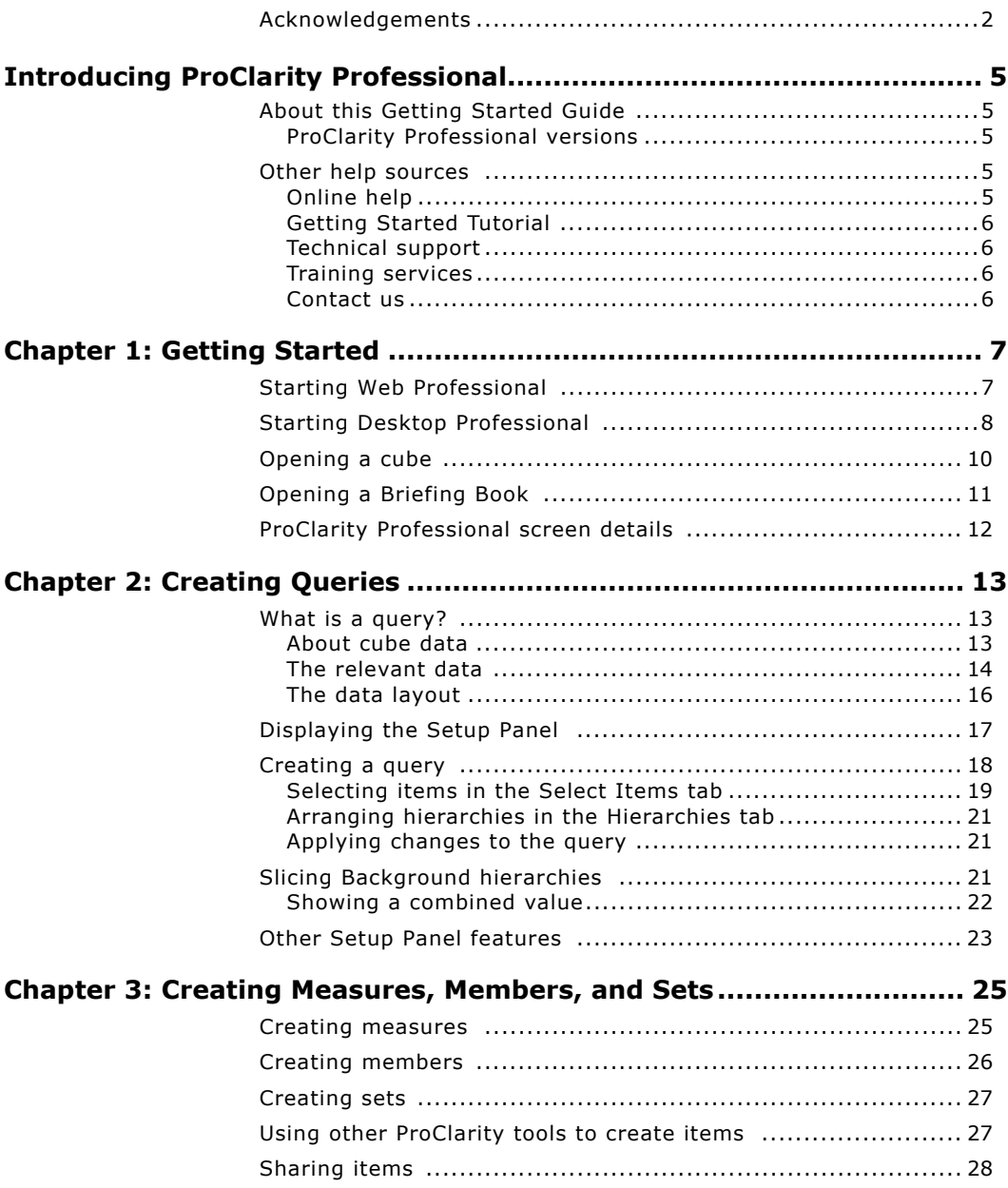

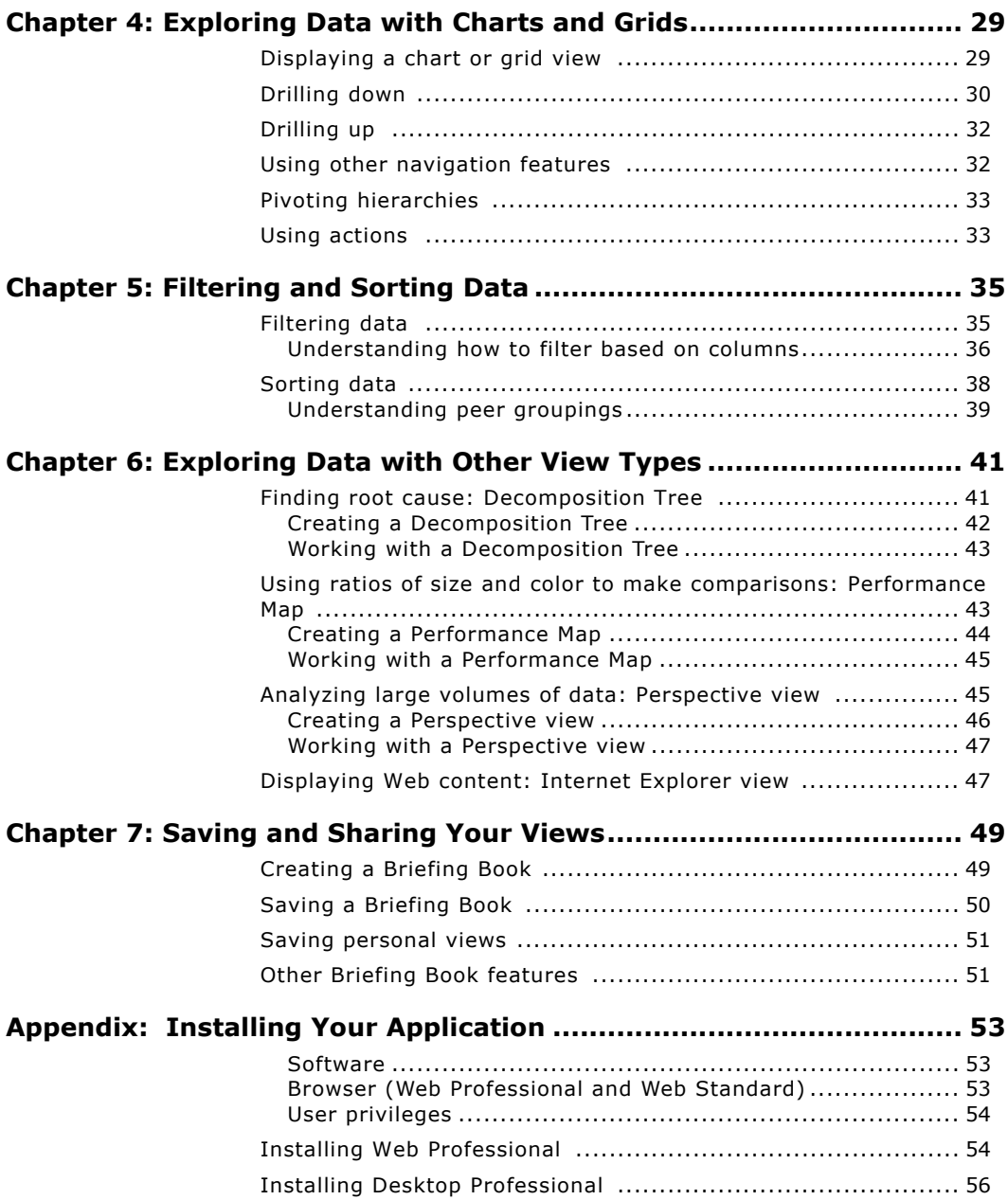

# <span id="page-4-0"></span>**Introducing ProClarity Professional**

ProClarity Professional helps you understand the information you have about your customers, competitors, and business operations. Using familiar techniques and easy-to-use tools, you can explore your data to find root-cause, trends, and exceptions. Only by understanding such factors can you make intelligent business decisions for the most profitable outcome.

As you explore data, you often want to share your findings with others. With ProClarity Professional, you can share analysis results and business logic within a secure Web environment.

# <span id="page-4-1"></span>**About this Getting Started Guide**

This *Getting Started Guide* is intended for new users and users who need a refresher of the basics. Its purpose is to help you create analytic views in ProClarity Professional.

### <span id="page-4-2"></span>**ProClarity Professional versions**

The *Getting Started Guide* describes how to use ProClarity Professional, which is available in two versions:

- **•** ProClarity Desktop Professional (Desktop Professional). Runs as a stand-alone application.
- **•** ProClarity Web Professional (Web Professional). Runs within a browser.

The features described in this guide are available in both versions of ProClarity Professional.

### <span id="page-4-3"></span>**Other help sources**

In addition to the *Getting Started Guide*, you can consult the following help sources.

### <span id="page-4-4"></span>**Online help**

ProClarity Professional online help contains topics to guide you through tasks you can perform in ProClarity Professional. To access online help from ProClarity Professional, select **Help** > **Contents**.

### <span id="page-5-0"></span>**Getting Started Tutorial**

The Getting Started Tutorial teaches the basics of using ProClarity Professional. To access the tutorial, select **Help** > **Getting Started Tutorial**.

### <span id="page-5-1"></span>**Technical support**

For technical assistance in using and configuring ProClarity products, please contact ProClarity Technical Services by visiting our Web site at [http://](http:\\www.ProClarity.com) [www.ProClarity.com](http:\\www.ProClarity.com) or by calling (208) 344-1630.

### <span id="page-5-2"></span>**Training services**

ProClarity University offers training classes with an interactive, hands-on approach to ensure that the attendees get the most out of their training time.

[The ProClarity training curriculum and materials can be](http://www.proclarity.com/training)  customized with your applications and environment in mind. To learn more, visit the ProClarity University Web [site at http://www.proclarity.com/training.](http://www.proclarity.com/training)

#### <span id="page-5-3"></span>**Contact us**

ProClarity Corporation PO Box 8064 500 South 10th Street Boise ID 83707

Phone: (208) 344-1630 Fax: (208) 343-6128 For information, contact info@proclarity.com For sales, contact sales@proclarity.com

ProClarity International PO Box 366 5240 AJ Rosmalen The Netherlands

Phone: +31 (73) 681.0800 Fax: +31 (73) 681.0801 For information, contact info-int@proclarity.com For sales, contact sales-int@proclarity.com

# <span id="page-6-0"></span>**Chapter 1: Getting Started**

The data you analyze in ProClarity Professional comes from a data source called a "cube." When you start ProClarity Professional and connect to a cube, the cube data displays in analytic views such as charts and grids.

#### **In this chapter**

- **•** [Starting Web Professional](#page-6-1)
- **•** [Starting Desktop Professional](#page-7-0)
- **•** [Opening a cube](#page-9-0)
- **•** [Opening a Briefing Book](#page-10-0)
- **•** [ProClarity Professional screen details](#page-11-0)

# <span id="page-6-1"></span>**Starting Web Professional**

Web Professional is the version of ProClarity Professional that runs in a browser.

- 1 Open your Web browser and type the URL for Analytics Server, as in the following examples:
	- **•** http://production/pas
	- **•** https://www.yourcompany.com/pas

You may be prompted to type your user name and password to log in to the server. Typically, these are your network credentials.

- 2 On the Contents page [\(Figure 1](#page-7-1)), select **Professional** from the **ProClarity** drop-down menu. If this option is not available, contact your Analytics Server administrator.
- 3 In the right-hand pane, click a library, a Briefing Book, and then a page. Web Professional opens in its own browser window.

**NOTE** Running Web Professional in more than one browser window at a time is not supported. Because of its tabbed interface, Internet Explorer 7.0 users may be more likely to encounter related problems.

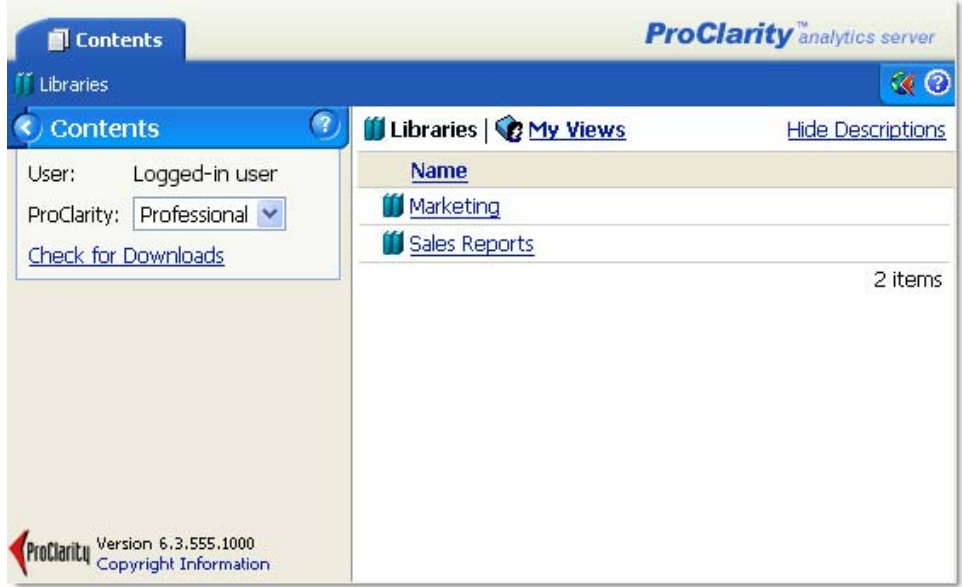

<span id="page-7-1"></span>Figure 1. The Contents page displaying two libraries

**NOTE** If the Download Components page appears, you may need to install Web Professional. See ["Installing Web](#page-53-2)  [Professional" on page 54](#page-53-2).

# <span id="page-7-0"></span>**Starting Desktop Professional**

Desktop Professional is the version of ProClarity Professional that runs as a stand-alone application.

**•** From the Windows **Start** menu, select **Programs** > **ProClarity** > **ProClarity Desktop Professional**.

Typically, the Welcome screen ([Figure 2\)](#page-8-0) appears when Desktop Professional opens.

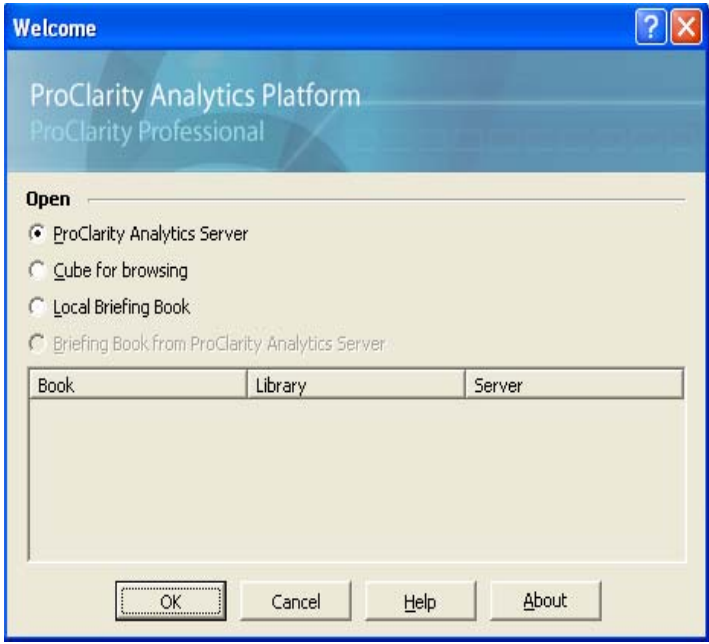

<span id="page-8-0"></span>Figure 2. Desktop Professional Welcome screen

- **•** In the Welcome screen, select one of the following options and click **OK**.
	- **• ProClarity Analytics Server**. Select a library and a book.
	- **• Cube for browsing**. Connect to a data source and select a cube. (See"["Opening a cube" on page 10](#page-9-0).)
	- **• Local Briefing Book**. Select a book saved locally or on the network.
	- **• Briefing Book from ProClarity Analytics Server**. Select a Briefing Book from the list of previously opened books.

**NOTE** You may be required to log in to Analytics Server. In the Log in dialog box, type the server name. Click **Security** to type your user name and password.

# <span id="page-9-0"></span>**Opening a cube**

In order to see data in ProClarity Professional, you must connect to a cube on an OLAP server. If you are not already connected to a server, or if you want to analyze data from a different server, you first need to open a connection.

#### **To connect to an OLAP server**

1 From the **File** menu, select **Open Cube**.

If the Open Cube dialog box appears, click **Connect**.

2 In the Connect dialog box [\(Figure 3](#page-9-1)), type the name of the OLAP server that stores the cube you want to open.

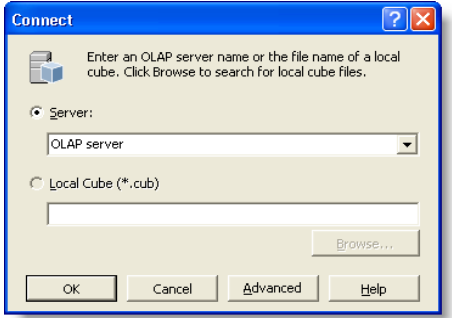

<span id="page-9-1"></span>Figure 3. Connect dialog box

3 Click **OK**.

The Open Cube dialog box appears ([Figure 4\)](#page-10-1).

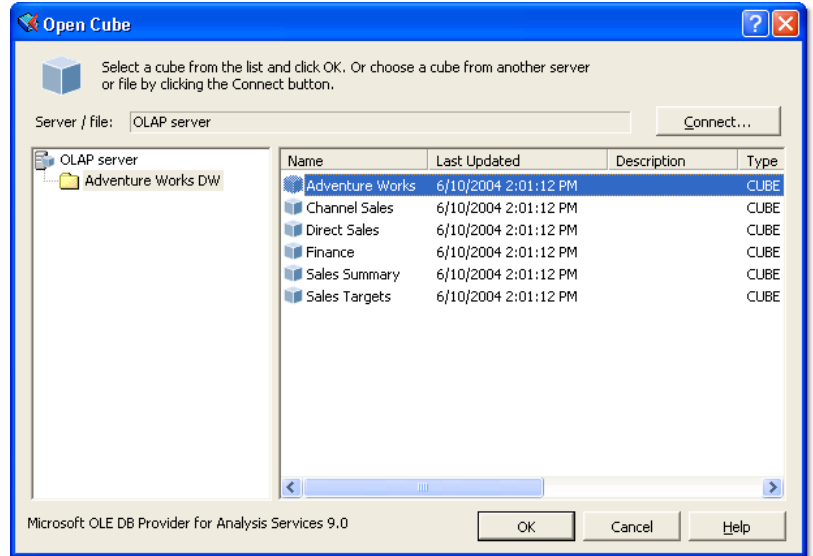

<span id="page-10-1"></span>Figure 4. Open Cube dialog box

#### **To open a cube**

- 1 In the left pane of the Open Cube dialog box, select a catalog.
- 2 In the right pane, double-click a cube.
- 3 In the dialog box that appears, select a view type.

The cube data displays in ProClarity Professional using the view type that you selected.

# <span id="page-10-0"></span>**Opening a Briefing Book**

Briefing Books are collections of saved views, or "pages," that reference cube data. Only one Briefing Book can be open at a time.

#### **To open a Briefing Book**

- **•** To open a book saved locally or on the network, select **File** > **Open Book**. Browse to the location of the book (.bbk file) and double-click the file.
- **•** To open a book published to Analytics Server, select **File** > **Analytics Server** > **Retrieve Book**. Click a library and then double-click a book.

The pages in the book display as a list in the left pane in ProClarity Professional.

**NOTE** You may be prompted to log on to Analytics Server. In the Log in dialog box, type the server name. Click **Security** to type your user name and password.

# <span id="page-11-0"></span>**ProClarity Professional screen details**

[Figure 5](#page-11-1) identifies screen areas of ProClarity Professional.

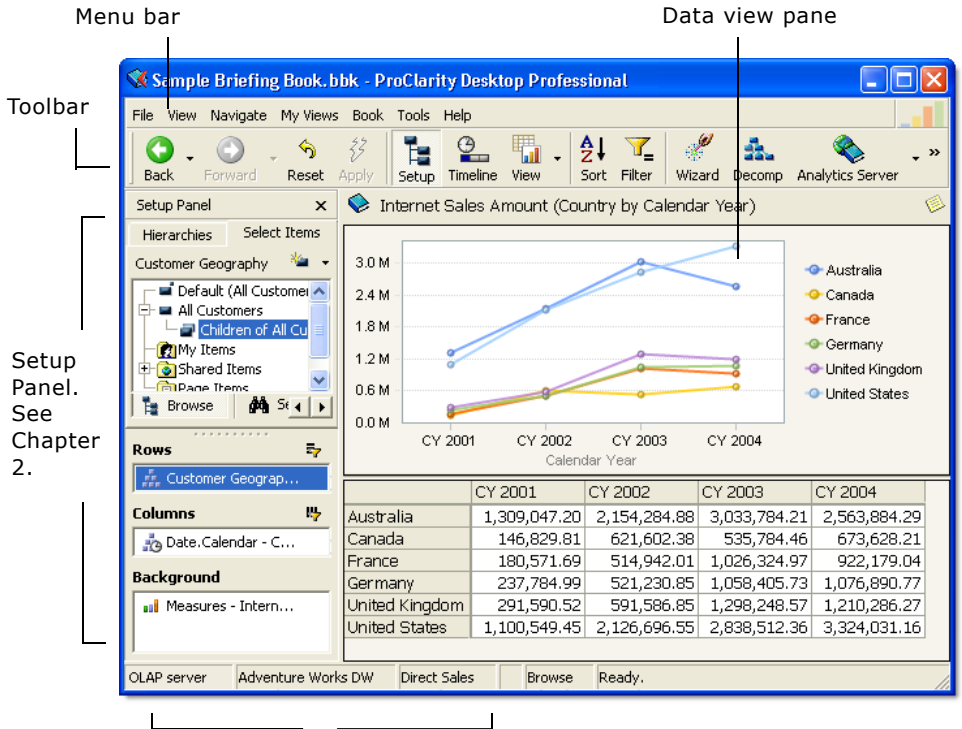

Connection information: OLAP server, catalog, and cube

<span id="page-11-1"></span>Figure 5. ProClarity Professional screen details

In the following chapters, you will learn how to use ProClarity Professional to create analytic views.

www.proclarity.com

# <span id="page-12-0"></span>**Chapter 2: Creating Queries**

In ProClarity Professional, you learn about your business by arranging data to create queries. The Setup Panel is one tool you can use to create queries.

#### **In this chapter**

- **•** [What is a query?](#page-12-1)
- **•** [Displaying the Setup Panel](#page-16-0)
- **•** [Creating a query](#page-17-0)
- **•** [Slicing Background hierarchies](#page-20-2)
- **•** [Other Setup Panel features](#page-22-0)

# <span id="page-12-1"></span>**What is a query?**

A query is a request for information about cube data. For example, you can ask to see revenue for all products for the past year.

# <span id="page-12-2"></span>**About cube data**

Cube data is organized into measures and hierarchies:

- **• Measures**. Quantitative values such as Sales Dollars, Number of Product Failures, Gross Margin, and Average Inventory Level.
- **• Hierarchies**. Categories describing the who, what, when, or where of a measure. Examples include Geographic Region, Product Categories, and Date.Fiscal. Hierarchies consist of members, which may be organized into several levels.

The following is an example of a Time hierarchy that contains three levels: Year, Quarter, and Month:

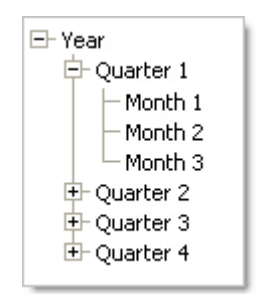

Figure 6. Time hierarchy

In ProClarity Professional, you select measures and members to define a set of relevant data, and then you arrange the data to find trends, exceptions, and opportunities.

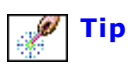

**Tip** For help with creating a query, click the **Wizard** toolbar button to open the Ad Hoc Query Wizard.

# <span id="page-13-0"></span>**The relevant data**

The items selected in a query determine the data that displays in a view. The following two views have different members selected on Rows. In [Figure 7,](#page-14-0) the first view displays data for All Products. The second view displays data for the Bikes category only.

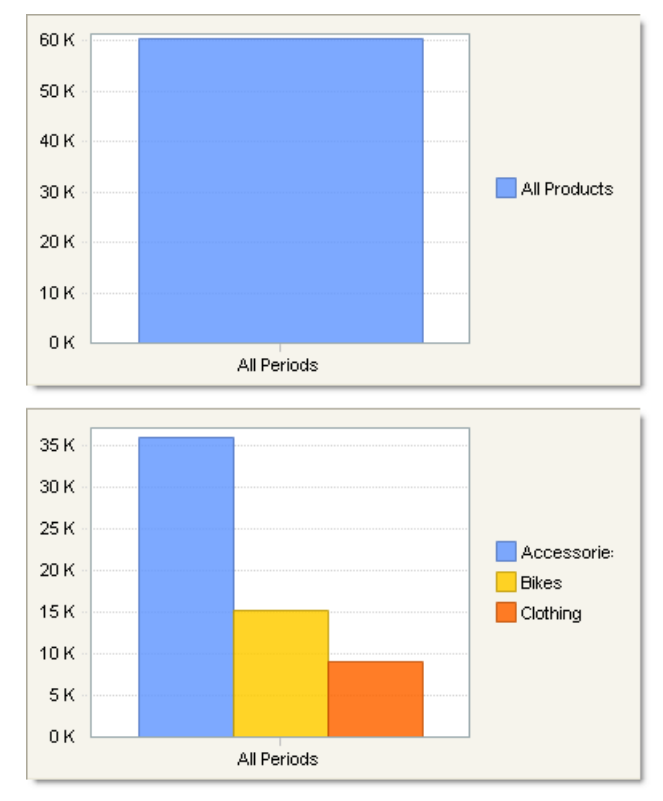

<span id="page-14-0"></span>Figure 7. Views with different selections

#### **Selecting items in the Background**

Background selections also affect the data that displays in a view. For example, if Quarter 1 is selected in the Background, only data for Quarter 1 is displayed. Selecting a different member in the Background causes values on Rows and Columns to update with new data.

The following views demonstrate how changing a Background selection affects the grid values. In the first view, Canada is selected in the Background. In the second view, France is selected.

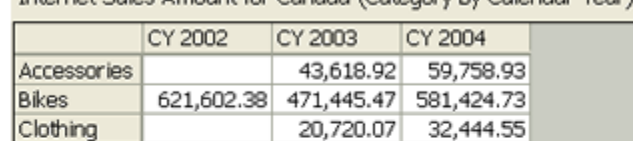

Internet Sales Amount for Canada (Category by Calendar Year)

Internet Sales Amount for France (Category by Calendar Year)

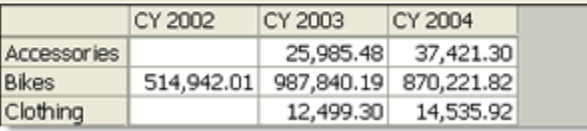

Figure 8. Views with different Background selections

**Tip** When multiple members are selected in a Background hierarchy, the members are used in a Slicer or as a combined value. See ["Slicing Background hierarchies" on](#page-20-2)  [page 21](#page-20-2) or ["Showing a combined value" on page 22.](#page-21-0)

> Even though the preceding views display different data, the layout is the same. By changing the layout, you can emphasize different comparisons or find the root-cause of trends and exceptions in your business operations.

### <span id="page-15-1"></span><span id="page-15-0"></span>**The data layout**

The following two views have the same member selection but the hierarchies are arranged differently on Rows and Columns.

In [Figure 9,](#page-16-2) note how each view compares data differently. The first view compares sales by product while the second view compares sales by year.

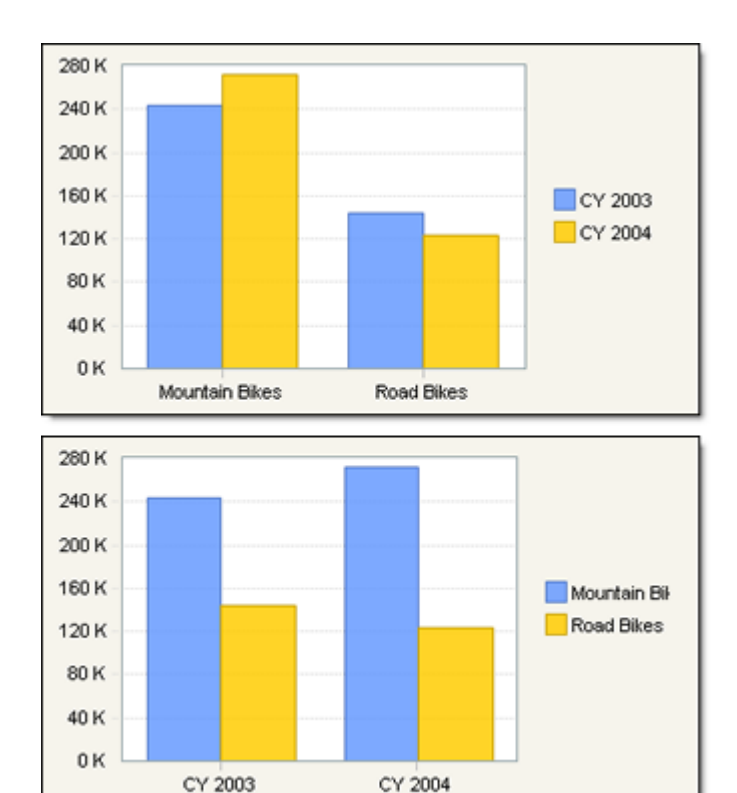

<span id="page-16-2"></span>Figure 9. Views with different layouts

# <span id="page-16-1"></span><span id="page-16-0"></span>**Displaying the Setup Panel**

You can select your data and arrange your query in the Setup Panel [\(Figure 10\)](#page-17-1).

#### **To display the Setup Panel**

**•** From the **View** menu, select **Setup Panel**.

The Setup Panel shows you the cube data that you can use in your queries. It contains two interactive tabs:

- **•** In the **Hierarchies** tab, drag hierarchies to the Rows, Columns, and Background boxes to create the query layout. In this tab, you select which hierarchy displays in the **Select Items** tab.
- **•** In the **Select Items** tab, select measures, members, and sets from the hierarchy tree to use in your query. You can also search for members.

Both tabs contain the Rows, Columns, and Background boxes that display the query layout.

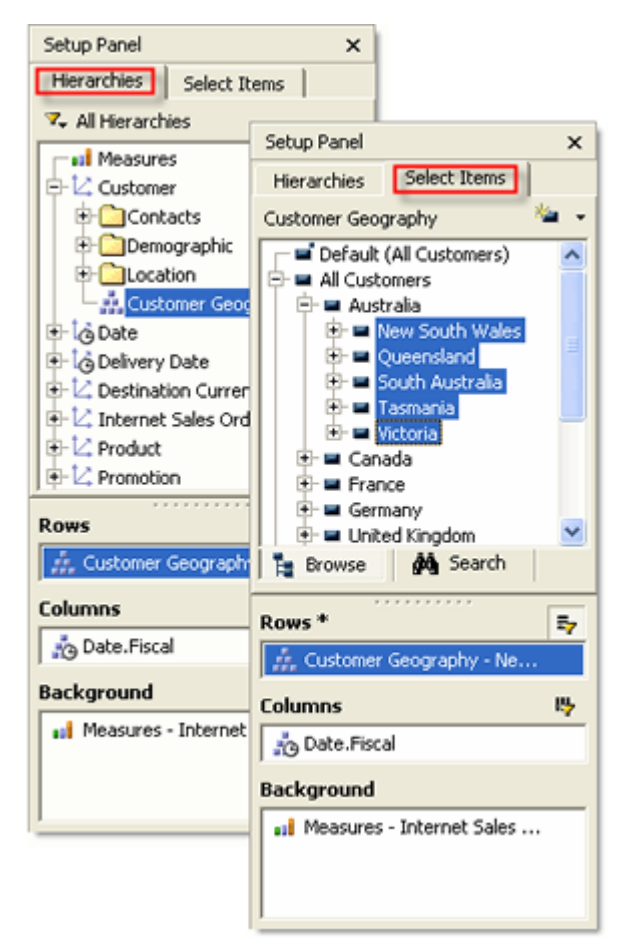

Figure 10. Setup Panel

# <span id="page-17-0"></span>**Creating a query**

<span id="page-17-1"></span>Creating queries in the Setup Panel consists of the following iterative processes:

- **•** Selecting measures, members, and sets
- **•** Arranging hierarchies
- **•** Applying the changes

# <span id="page-18-1"></span><span id="page-18-0"></span>**Selecting items in the Select Items tab**

The **Select Items** tab displays the items that belong to a hierarchy. In the hierarchy tree, you select the items that you want to use in the query. [Figure 10](#page-17-1) depicts part of a Products hierarchy tree in the **Select Items** tab.

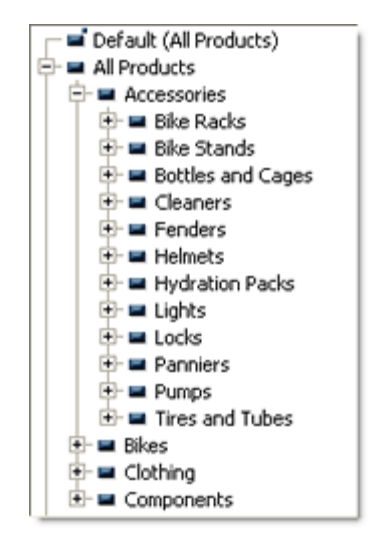

Figure 11. Hierarchy tree for Products

The tree provides the following information about the hierarchy:

- **•** "All Products" is at the highest level in the hierarchy.
- **•** "All Products" has four children at the second level: Accessories, Bikes, Clothing, and Components.
- **•** Each category has children at the third level. In the example, Accessories has been expanded to show its children.

#### **To select items**

- 1 In the **Hierarchies** tab, double-click a hierarchy to display its members in the **Select Items** tab.
- 2 In the **Select Items** tab, select measures, members, or sets.

Following are tips for selecting items in the hierarchy tree.

**•** To reveal the next level of the hierarchy, click the  $\mathbb{F}$ button.

- **•** To select multiple items in the tree, press the **Ctrl** or **Shift** key while clicking items.
- **•** Select user-defined items from the Items folders.
- **NOTE** When you connect to a cube, the "Default" item is selected in each hierarchy except Measures. This item represents your cube-defined default member, which displays in parentheses after the Default item in the tree.

#### **Selecting descendants**

A member's descendants include its children, grandchildren, and so on. In a hierarchy tree, you can right-click a member to select descendant sets.

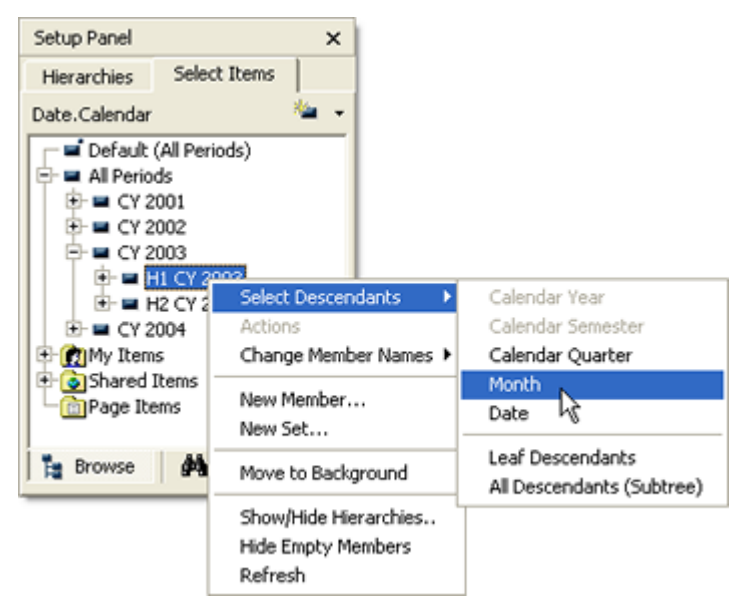

Figure 12. Selecting a descendants set

- <span id="page-19-0"></span>**•** Selecting a level selects the descendants of the member at that level. In [Figure 12,](#page-19-0) the Month level is selected, which would return all the months under H1 CY 2003.
- **•** Selecting **Leaf Descendants** selects all members at the bottom of each branch of the hierarchy.
- **•** Selecting **All Descendants (Subtree)** selects all members that branch from the selected member.

# <span id="page-20-0"></span>**Arranging hierarchies in the Hierarchies tab**

In the **Hierarchies** tab[\(Figure 10\)](#page-17-1), you can drag hierarchies to the Rows, Columns, and Background boxes. Items selected in hierarchies on Rows and Columns display in the view. For example, items selected on Rows display as grid row headers.

#### **To change the layout**

**•** In the **Hierarchies** tab, drag hierarchies to and from the Rows, Columns, and Background boxes.

### <span id="page-20-1"></span>**Applying changes to the query**

After selecting items and arranging hierarchies, applying your changes updates the view with the new data. This is called "running the query."

#### **To run a query**

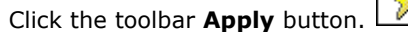

**Tip** To run the query simply by moving your cursor over the view pane, select **View** > **Auto Apply**.

# <span id="page-20-2"></span>**Slicing Background hierarchies**

A Slicer provides drop-down menu access to selected members in a Background hierarchy. When you change the Slicer selection and click **Apply**, the values in the view update, showing you a different "slice" of data.

**Tip** Users often save views with Slicers in Briefing Books to emphasize the specific information they want readers to explore. See ["Creating a Briefing Book" on page 49.](#page-48-2)

#### **To create a Slicer**

1 In the **Hierarchies** tab, drag the hierarchy to the Background box.

- 2 Double-click the hierarchy to display its members in the **Select Items** tab.
- 3 Select the items that you want to include in the Slicer. If you select a set, the set members are listed individually in the Slicer.
- 4 Click **Apply**.

The Slicer appears just above the view as a drop-down menu [\(Figure 13\)](#page-21-1) containing the selected members. You may select one member at a time.

You can have multiple Slicers in a view. [Figure 13](#page-21-1) shows two Slicers.

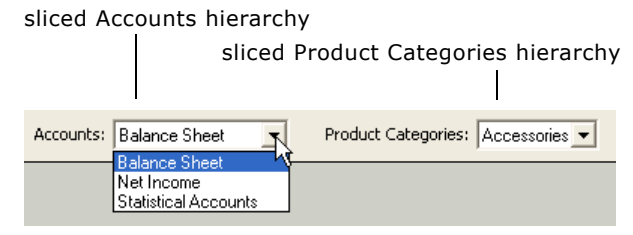

<span id="page-21-1"></span>Figure 13. Two Slicers

**Tip** To remove a Slicer, move the sliced hierarchy to Rows or Columns or select only one member in the sliced hierarchy.

# <span id="page-21-0"></span>**Showing a combined value**

Instead of a Slicer, you can show a combined value—a mathematical formula based on the values of the selected items. Example formulas include the sum, average, or result of a comparison such as the highest member. The formula is defined by the cube designer and depends on the selected measure.

#### **To show a combined value**

- **•** Right-click a sliced hierarchy in the Background box, select **Combine Items**, and run the query.
- **Tip** A button beside a Background hierarchy indicates if the hierarchy is sliced or is showing a combined value. To toggle

between the two states, click the button and run the query.

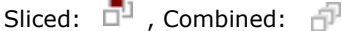

# <span id="page-22-0"></span>**Other Setup Panel features**

The Setup Panel also offers the following features which are described in ProClarity Professional online help:

- **•** Show or hide measures and hierarchies
- **•** Hide empty members (in Rows, Columns, or Background)
- **•** Search for members
- **•** Change the names used for members

The next chapter describes how you can create custom items to use in your queries.

### 24 | Creating Queries

# <span id="page-24-0"></span>**Chapter 3: Creating Measures, Members, and Sets**

You can create custom business logic—measures, members, and sets that meet your specific business needs. In the Setup Panel, each hierarchy contains three folders that store user-defined business logic:

- **• My Items**. Items that are saved on your computer for your personal use.
- **• Shared Items**. Items that are available to authorized ProClarity users.
- **• Page Items**. Items that are available only for the query in which they were used.

You can use these items in a query or share them with other ProClarity users.

**NOTE** Cube designers frequently create cube-defined business logic. These items appear on various levels in the hierarchy tree, but not in the Items folders.

#### **In this chapter**

- **•** [Creating measures](#page-24-1)
- **•** [Creating members](#page-25-0)
- **•** [Creating sets](#page-26-0)
- **•** [Sharing items](#page-27-0)

# <span id="page-24-1"></span>**Creating measures**

You can create measures that perform calculations on other items. For example, a Profit measure might subtract Store Cost from Store Sales.

#### **To create a measure**

- 1 In the **Hierarchies** tab in the Setup Panel, double-click Measures.
- 2 In the **Select Items** tab, right-click a measure and select **New Measure**.
- 3 In the New Measure Wizard, select the type of measure you want to create:
	- **• Growth**. Shows the change from the prior year or prior quarter based on a percent change or an absolute change.
	- **• Time series**. Creates year-to-date, quarter-todate, and period-to-date. You can specify a rolling period to combine selected periods.
	- **• Simple relationship**. Creates ratio, difference, percent of difference, or percent of markup formulas.
	- **• Custom formula**. Lets you write your own MDX expression.

In the **Select Items** tab, the new measure appears in the My Items folder under Measures.

### <span id="page-25-0"></span>**Creating members**

In the Setup Panel, you create aggregate members by selecting items to sum.

#### **To create a member**

- 1 In the **Hierarchies** tab in the Setup Panel, double-click a hierarchy.
- 2 In the **Select Items** tab, select the items that you want to sum.
- 3 Right-click a selected item and select **New Member**.
- 4 In the Create New Aggregate Member dialog box, type a name.
- 5 Click **OK**.

The new member appears in the My Items folder of its parent hierarchy.

**Tip** For tips on selecting items, see "Selecting items in the [Select Items tab" on page 19](#page-18-1).

# <span id="page-26-0"></span>**Creating sets**

In the Setup Panel, you create sets by selecting items to include in the set.

#### **To create a set**

- 1 In the **Hierarchies** tab in the Setup Panel, double-click the hierarchy.
- 2 In the **Select Items** tab, select the items that you want to include in the set.
- 3 Right-click a selected item and select **New Set**.
- 4 In the New Set dialog box, type a name.
- 5 Click **OK**.

The new set appears in the My Items folder of its parent hierarchy.

# <span id="page-26-1"></span>**Using other ProClarity tools to create items**

- **• MDX Editor**. Create or revise the underlying MDX expression of measures, members, and sets. To open the MDX Editor, select **View** > **MDX Editor**.
- **• ProClarity KPI Designer**. (Optional add-in for ProClarity Professional) Create measures, members, and KPIs (key performance indicators) using a wizard-like interface. If you have KPI Designer installed, ProClarity Professional online help provides instructions for it.
- **• ProClarity Selector**. (Optional add-in to ProClarity Professional) Create complex, dynamic sets using a variety of filter and sort options. If you have Selector installed, ProClarity Professional online help provides instructions for it.

# <span id="page-27-0"></span>**Sharing items**

From the Setup Panel, you can copy items to ProClarity Analytics Server (Analytics Server) so they can be used by other ProClarity users.

**NOTE** The instructions in this section assume that you are connect to Analytics Server and have appropriate rights. For more information about Analytics Server security, see ProClarity Professional online help.

#### **To share an item**

- 1 In the **Hierarchies** tab, double-click the hierarchy that contains the item you want to publish.
- 2 In the My Items or Page Items folder, right-click the item and select **Copy to**.
- 3 In the Location box, select a library.

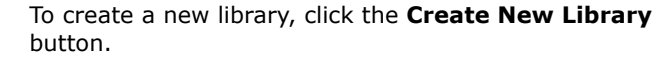

4 Click **OK**.

The item becomes available from the Shared Items folder in the selected library.

#### **Copying items among folders**

In addition to copying items to Analytics Server, you can copy Shared Items or Page Items to My Items. This makes items permanently available to you, even when you are not connected to Analytics Server.

#### **To copy items among folders**

- 1 Right-click the item and select **Copy to**.
- 2 In the Copy To dialog box, select **My Items** or a library from the drop-down menu.
- 3 Click **OK**.

# <span id="page-28-0"></span>**Chapter 4: Exploring Data with Charts and Grids**

The results of a query display as a view, such as a chart or grid. This chapter describes how to explore data in chart and grid views. For example, you can show more detail (drill down or expand) or show less detail (drill up or collapse).

#### **In this chapter**

- **•** [Displaying a chart or grid view](#page-28-1)
- **•** [Drilling down](#page-29-0)
- **•** [Drilling up](#page-31-0)
- **•** [Using other navigation features](#page-31-1)
- **•** [Pivoting hierarchies](#page-32-0)
- **•** [Using actions](#page-32-1)

# <span id="page-28-1"></span>**Displaying a chart or grid view**

Views can display in a full screen using a single view type or in a split screen containing a grid and another view type.

#### **To display a chart**

**•** In the **View** menu, select **Business Charts** and then select a chart type.

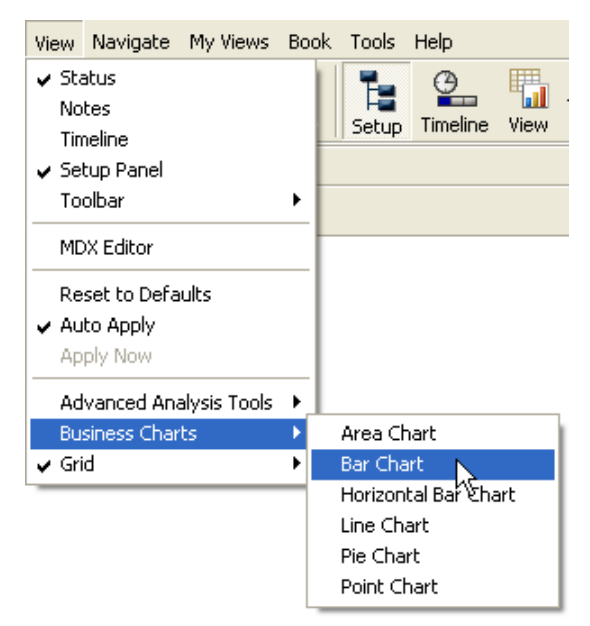

Figure 14. Choosing a chart type from the View menu

#### **To display a grid**

**•** From the **View** menu, select **Grid** and then select how you want to display the grid. To display a grid in a split screen with another view type, select **Bottom** or **Right**.

**Tip** You can change the appearance of a chart or grid. For example, in a grid you can display subtotals, exception highlighting, or percent-of-total.

# <span id="page-29-0"></span>**Drilling down**

Drilling down increases the amount of detail being displayed so you can compare lower-level members in a hierarchy.

For example, a view shows sales for all customers ([Figure 15](#page-30-0)). To compare sales by country, drill down on All Customers. [\(Figure 16\)](#page-30-1).

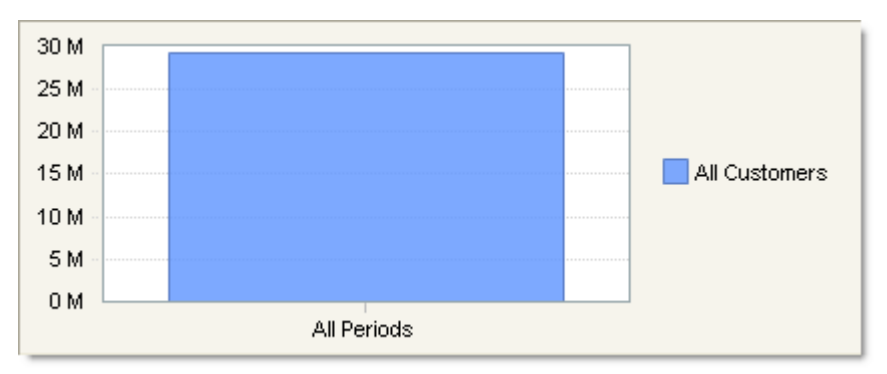

<span id="page-30-0"></span>Figure 15. Before drilling down

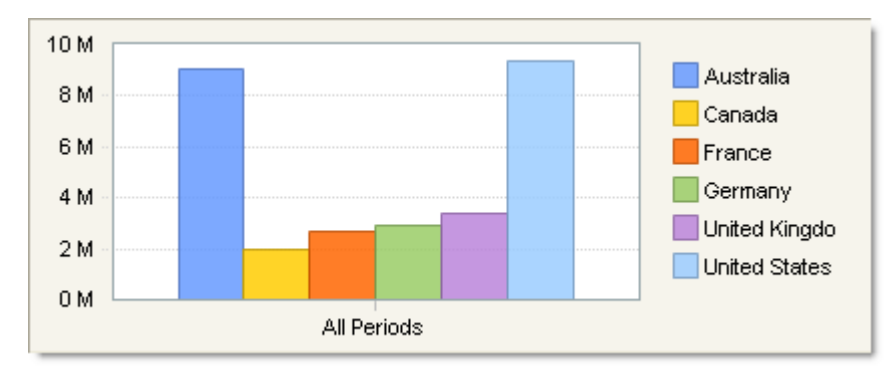

<span id="page-30-1"></span>Figure 16. After drilling down on All Customers

#### **To drill down on a member**

- 1 Click a member in a chart or grid. A small arrow appears beside the cursor when you pass over a member that can be drilled.
	- **•** In a chart, the first member that is not already at its lowest level drills down.
	- **•** In a grid, the member you click drills down.

**NOTE** Right-click a member and select **Drill Down** to see a list that includes Background hierarchies. If you select a Background hierarchy, the original member that you clicked is replaced by the Background hierarchy.

# <span id="page-31-0"></span>**Drilling up**

Drilling up decreases the level of detail being displayed, so you can compare higher-level members of a hierarchy.

For example, suppose you have a view comparing sales for the last three months. To view data by quarter, drill up on any month. The following two figures ([Figure 17](#page-31-2) and [Figure 18](#page-31-3)) illustrate this.

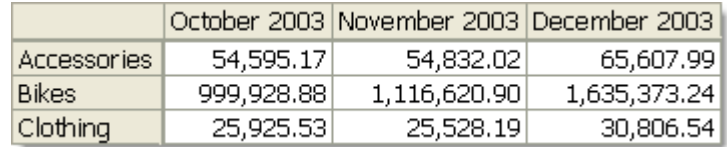

<span id="page-31-2"></span>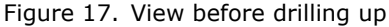

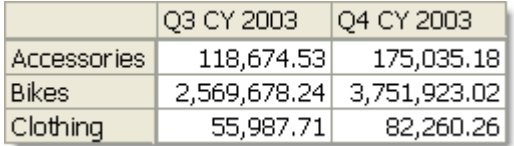

<span id="page-31-3"></span>Figure 18. View after drilling up on any month

When you drill up, the members from the next highest level display.

#### **To drill up on a member**

**•** Hold down the **Shift** key and click a member in a chart or grid. A small arrow appears beside the cursor when you pass over a member that can be drilled.

# <span id="page-31-1"></span>**Using other navigation features**

Right-click a member in a grid or chart to access the following features:

- **• Expand**. Adds a member's children to the query while leaving other members in their current state.
- **• Collapse**. Removes the children of the expanded member while leaving other members in their current state.
- **• Show Only**. Removes all other members that are from the same hierarchy the selected member.

**• Hide**. Removes the selected member.

# <span id="page-32-0"></span>**Pivoting hierarchies**

When you pivot, hierarchies on Rows move to Columns, and hierarchies on Columns move to Rows. Pivoting the view emphasizes different relationships in the data (see ["The data](#page-15-1)  [layout" on page 16](#page-15-1)).

#### **To pivot hierarchies**

**•** Right-click the background of a chart or grid and select **Pivot**.

**NOTE** If you pivot a view that has sort, filter, or grid totals settings, the settings move to the other axis.

# <span id="page-32-1"></span>**Using actions**

Actions are links to information. The links, maintained by the cube administrator, may be to Web pages, spreadsheets, special reports, or other documents. For example, Drillthrough actions display a list of records that provide additional information about a value ([Figure 19\)](#page-33-0).

#### **To access an action**

**•** Right-click an item in a view or in the hierarchy tree, select **Actions**, and select a link.

If no actions are available for the item, the Actions command is not available.

| Details for Bikes, October 2003, US Dollar |                                                                                                |                |                |
|--------------------------------------------|------------------------------------------------------------------------------------------------|----------------|----------------|
| <b>X</b> Export<br>峰 Copy                  |                                                                                                |                |                |
|                                            | ^ Record  [Internet Sales].[\$Promotion [Internet Sales].[\$Sales  [Internet Sales].[\$Intern∈ |                |                |
| 12                                         | No Discount                                                                                    | Southwest      | SO55375 Line 1 |
| 13                                         | No Discount                                                                                    | United Kingdom | SO55380 Line 1 |
| 14                                         | Volume Discount 11 to 14                                                                       | Southwest      | SO55373 Line 1 |
| 15                                         | No Discount                                                                                    | Australia      | SO55372 Line 1 |
| 16                                         | No Discount                                                                                    | Southwest      | SO55441 Line 1 |
| 17                                         | No Discount                                                                                    | Australia      | SO55449 Line 1 |
| 18                                         | No Discount                                                                                    | Canada         | SO55440 Line 1 |
| 19                                         | No Discount                                                                                    | Germany        | SO55397 Line 1 |
| 20                                         | No Discount                                                                                    | Australia      | SO55446 Line 1 |
| $\overline{21}$                            | No Discount                                                                                    | Australia      | SO55447 Line 1 |
| <b>ILLU</b>                                |                                                                                                |                | >              |
|                                            |                                                                                                |                | Close<br>Help  |

<span id="page-33-0"></span>Figure 19. Records from a Drillthrough action

# <span id="page-34-0"></span>**Chapter 5: Filtering and Sorting Data**

While exploring data, you may prefer to work with a subset of the data. For example, you can apply a filter to show only products that contribute to the top 20% of revenue. And, you may want to sort the data, ordering it from largest to smallest.

#### **In this chapter**

- **•** [Filtering data](#page-34-1)
- **•** [Sorting data](#page-37-0)

# <span id="page-34-1"></span>**Filtering data**

Filtering lets you focus on important data and makes your query results easier to read. Filtering is particularly advantageous with very large hierarchies because it reduces the amount of time required to run a query.

#### **To filter data**

- 1 Right-click a grid or chart background and select **Filter**. The Filter dialog box appears [\(Figure 20\)](#page-35-1).
- 2 To hide empty rows or columns from the query result, select one or both check boxes under **Empty Results**.
- 3 For Filter 1, select **Show rows** or **Hide rows**.
- 4 From the first drop-down menu, select the filtering type then type a count, percentage, or amount.
- 5 From the **Based on** boxes, select the column and measure on which to base the filter.
- 6 Click **OK**.

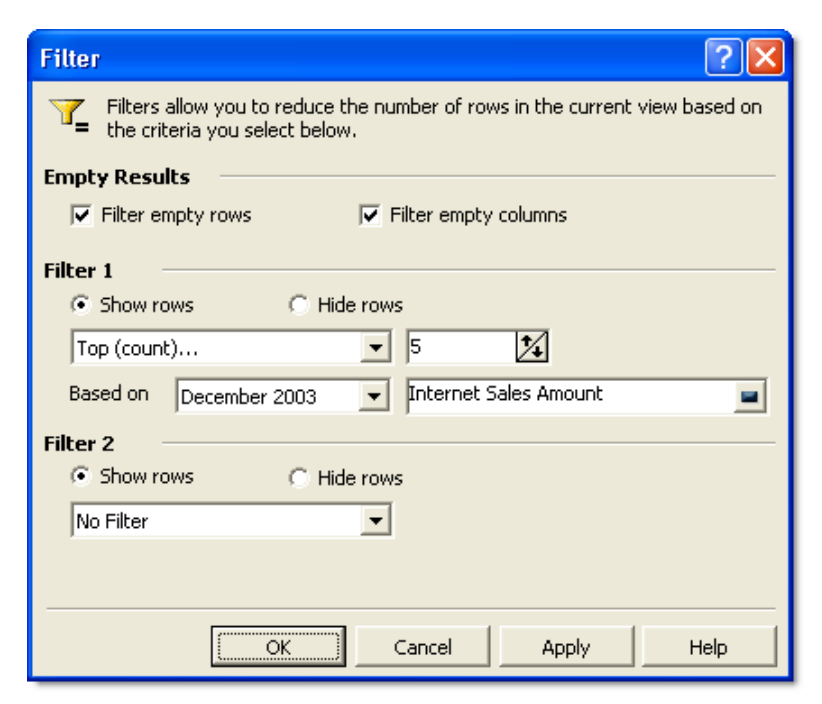

Figure 20. Filter dialog box

<span id="page-35-1"></span>**NOTE** If you also define settings for Filter 2, Filter 2 settings apply to the results of Filter 1.

#### **To remove filters**

**•** Select **No Filter** for both Filter 1 and Filter 2.

### <span id="page-35-0"></span>**Understanding how to filter based on columns**

This section explains how filters are based on column data. [Figure 21](#page-36-0) shows sales of all bike models over the past six months.
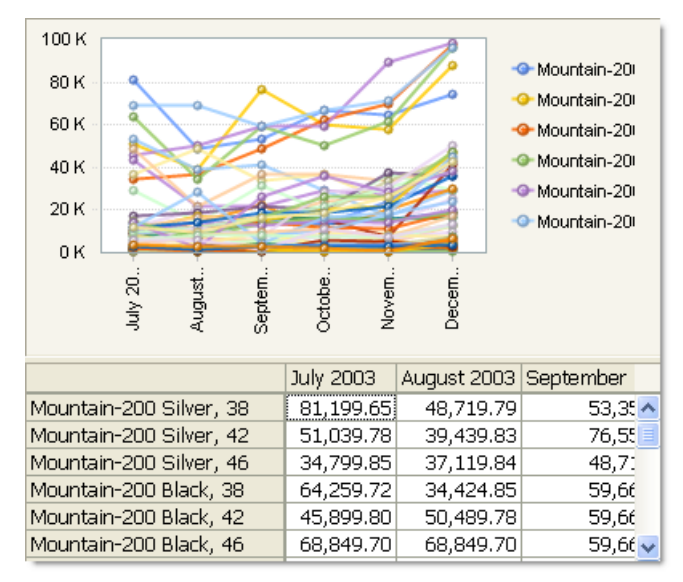

Figure 21. Query before filtering

Suppose you want to see only the five models with the highest gross profit, based on December sales. [Figure 22](#page-36-0)  shows the filtered query results.

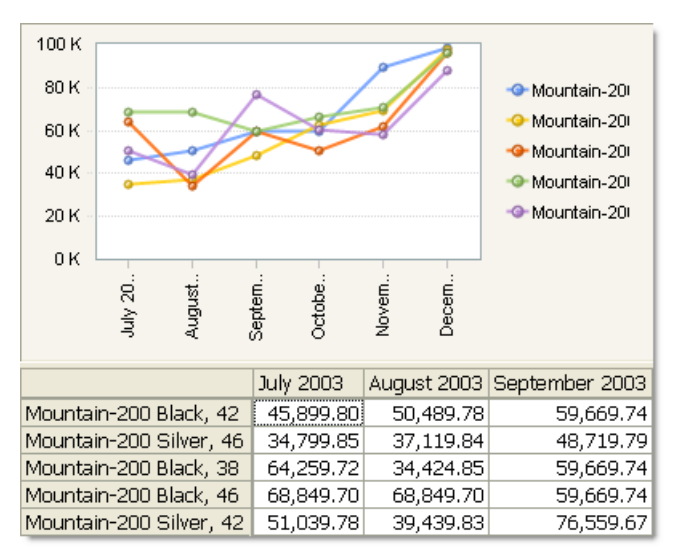

<span id="page-36-0"></span>Figure 22. Filtered query results

www.proclarity.com

Selecting a different column for the filter may return a different result. Just as filtering is based on a selected column, you also select a column when sorting data.

## <span id="page-37-5"></span>**Sorting data**

Sorting displays the values of a selected column in ascending or descending order.

1 Right-click the background of a chart or grid and select **Sort**.

<span id="page-37-2"></span><span id="page-37-1"></span>The Sort dialog box appears ([Figure 23](#page-37-0)).

- 2 From the **Sort rows by** drop-down menu, select the column by which to sort the rows.
- <span id="page-37-3"></span>3 Select to sort in ascending or descending order.
- 4 To sort within groups contained in the Rows hierarchies, click **Preserve Peer Groupings**. For more information about peer groupings, see the next section, ["Understanding peer groupings".](#page-38-0)
- 5 Click **OK**.

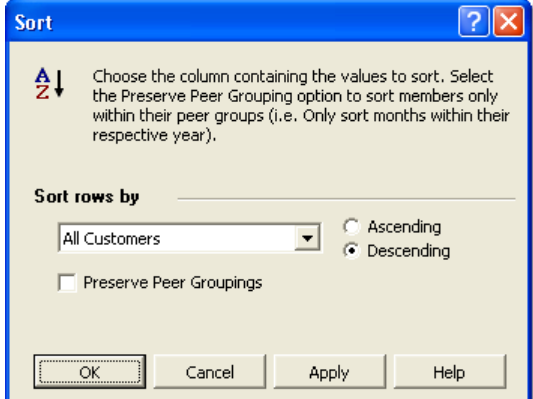

<span id="page-37-0"></span>Figure 23. Sort dialog box

#### <span id="page-37-4"></span>**To remove sorting**

**•** Select **None** in the **Sort rows by** box.

### <span id="page-38-2"></span><span id="page-38-0"></span>**Understanding peer groupings**

Sorting with **Preserve Peer Groupings** selected retains the groupings for hierarchies on Rows. Otherwise, all rows are sorted independently. For example, [Figure 24](#page-38-1) shows a view that contains items in the categories "Deli" and "Produce" sorted without preserving peer groupings.

<span id="page-38-3"></span>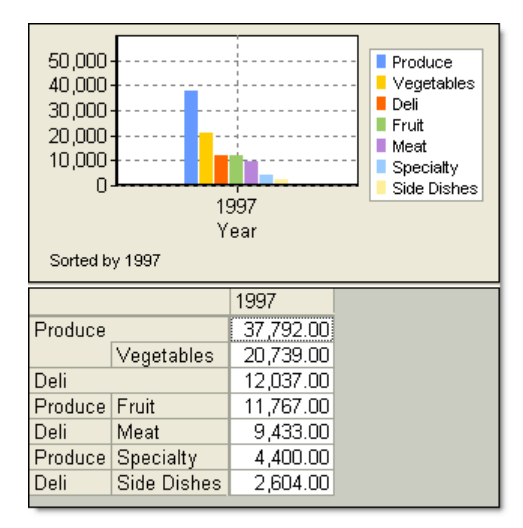

<span id="page-38-1"></span>Figure 24. Result of sorting without Preserve Peer Groupings selected

If you preserve peer groupings, Deli and Produce are sorted first, and then the items within each group are sorted, as shown in [Figure 25](#page-39-0).

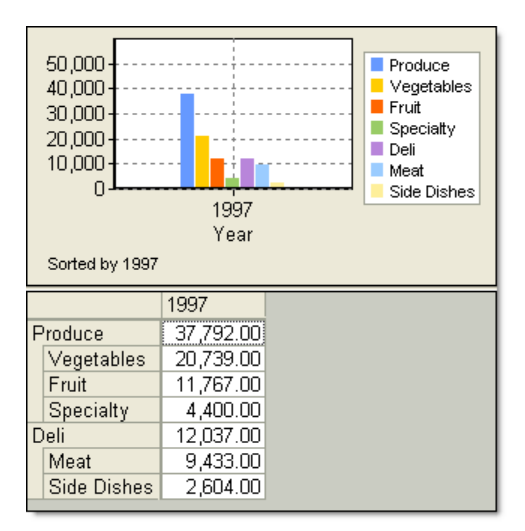

<span id="page-39-1"></span><span id="page-39-0"></span>Figure 25. Result of sorting with Preserve Peer Groupings selected

**NOTE** If you filter or sort and then pivot the view, the filter or sort settings apply to the other axis. For example, they apply to Rows rather than Columns. If you open the Sort or Filter dialog box after pivoting, the previous settings are not visible. To view or modify these settings, pivot again and then open the dialog box.

## **Chapter 6: Exploring Data with Other View Types**

ProClarity Professional offers other types of analytic views. This chapter describes how to use the Decomposition Tree, Performance Map, Perspective view, and Internet Explorer view.

#### **In this chapter**

- **•** [Finding root cause: Decomposition Tree](#page-40-0)
- **•** [Using ratios of size and color to make comparisons:](#page-42-0)  [Performance Map](#page-42-0)
- **•** [Analyzing large volumes of data: Perspective view](#page-44-0)
- **•** [Displaying Web content: Internet Explorer view](#page-46-0)

### <span id="page-40-1"></span><span id="page-40-0"></span>**Finding root cause: Decomposition Tree**

<span id="page-40-4"></span><span id="page-40-3"></span><span id="page-40-2"></span>The Decomposition Tree breaks down a value to reveal its root cause. This information displays in a hierarchical tree, giving you an overview of how individual items contribute to the total.

Use a Decomposition Tree to answer questions such as:

- **•** Which items are the biggest sellers?
- **•** What percentage did Mountain Bikes contribute to Quarter 2 sales?

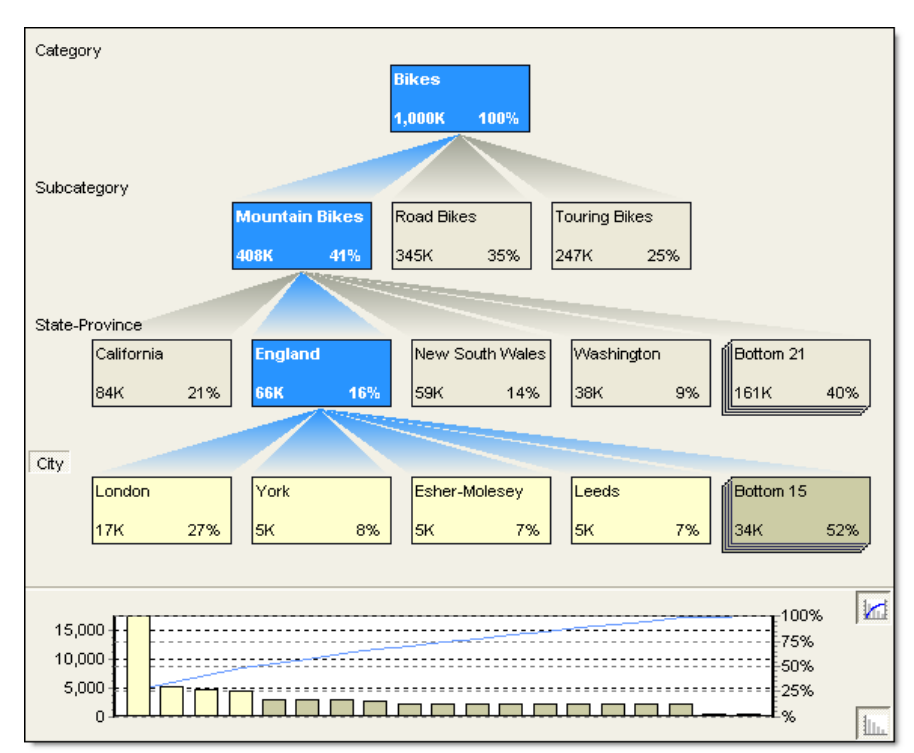

Figure 26. A Decomposition Tree

## **Creating a Decomposition Tree**

**•** Right-click a data point (such as a grid cell or chart bar) and select **Analyze in Decomposition Tree**.

The data point becomes the top node of a Decomposition Tree.

**NOTE** Because changes that you make in a Decomposition Tree do not show in the Setup Panel or in a grid view, we recommend closing the Setup Panel and viewing the Decomposition Tree in a full screen (with no grid).

## **Working with a Decomposition Tree**

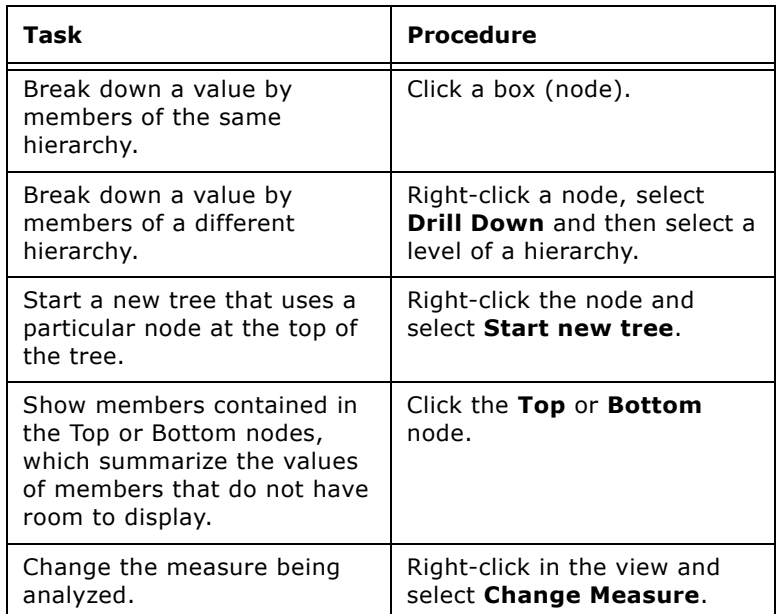

<span id="page-42-2"></span>You can use the following methods to explore data in a Decomposition Tree.

You can change many properties of a Decomposition Tree, such as numeric formatting and node size. Rightclick the background of a Decomposition Tree and select **Decomposition Tree Properties**.

## <span id="page-42-1"></span><span id="page-42-0"></span>**Using ratios of size and color to make comparisons: Performance Map**

<span id="page-42-4"></span><span id="page-42-3"></span>A Performance Map shows selected members as boxes. Each box uses size and color to display the relative magnitude of two measures. Box size represents the first measure and box color represents the second measure.

Use a Performance Map to evaluate performance, discover opportunity gaps, and identify exceptions.

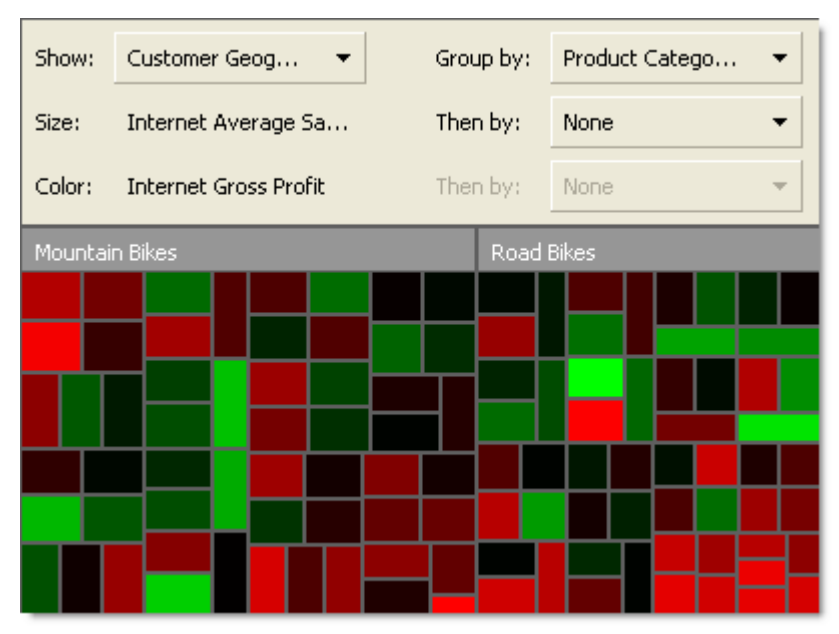

Figure 27. A Performance Map.

## **Creating a Performance Map**

- 1 In the **Hierarchies** tab of the Setup Panel, drag at least one hierarchy to the Rows box.
- 2 Drag Measures to the Columns box. (You can use any hierarchy on Columns, but typically you will use Measures.)
- 3 Double-click Measures to display available measures in the **Select Items** tab.
- 4 Select the measures to use for size and color. Hold down the **Ctrl** key and first click the measure that you want to use for size, and then click the measure that you want to use for color.
- 5 Click the toolbar **Apply** button.
- 6 From the **View** menu, select **Advanced Analysis Tools** > **Performance Map**.

## **Working with a Performance Map**

<span id="page-44-3"></span>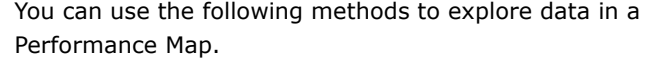

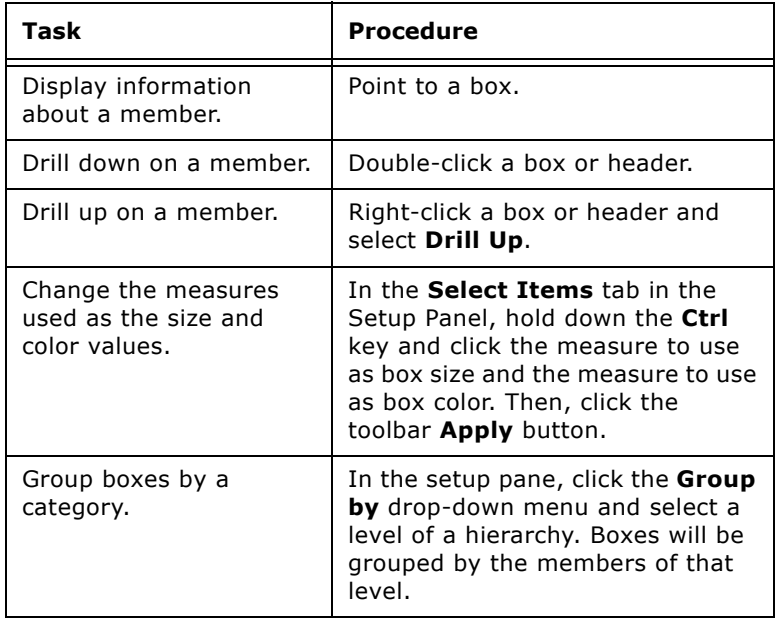

**Tip** Change the color range in a Performance Map to normalize data to reflect your average range of highs and lows. To change the color range, right-click a Performance

## Map and select **Performance Map Properties**.

## <span id="page-44-1"></span><span id="page-44-0"></span>**Analyzing large volumes of data: Perspective view**

<span id="page-44-2"></span>Use a Perspective view to display relationships in large volumes of data and to detect exceptional performers. This view can help you answer questions such as:

- **•** Who are my most profitable customers?
- **•** How did forecasted revenue compare with actual revenue?

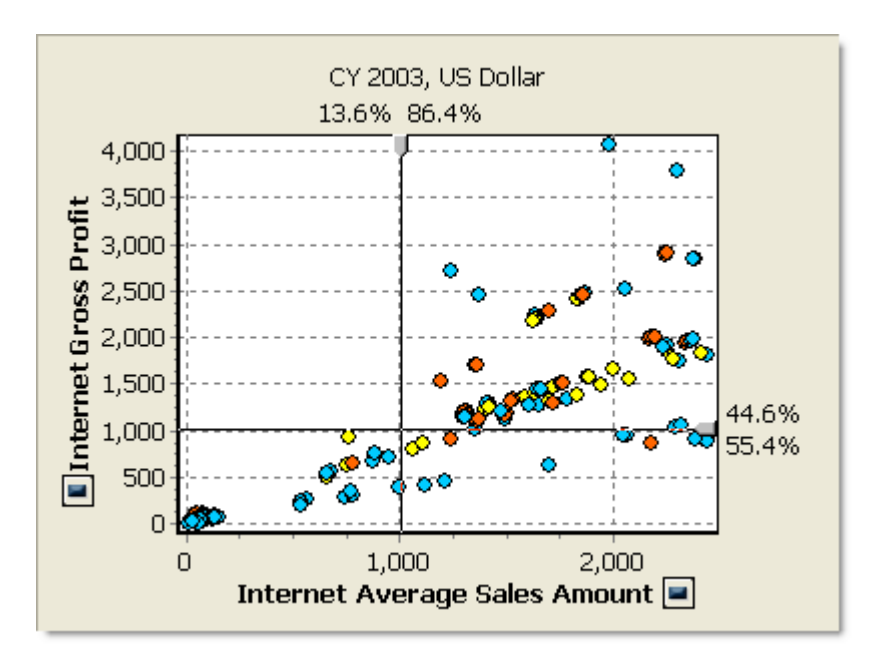

<span id="page-45-3"></span>Figure 28. A Perspective view

## <span id="page-45-2"></span>**Creating a Perspective view**

<span id="page-45-4"></span>1 From the **View** menu, select **Advanced Analysis Tools** > **Perspective**.

The Perspective Wizard appears. Click **Next** in the Welcome screen to proceed to the Step 1 screen.

- <span id="page-45-0"></span>2 To change the query, select a hierarchy and click **Change Selection**. Make your selection in the Change Selections dialog box.
- 3 Click **Next**.
- <span id="page-45-1"></span>4 Select measures for the y-axis and x-axis. For example, you may want to see the relationship between profit and revenue.
- 5 Click **Finish** to display the data in a Perspective view.

## **Working with a Perspective view**

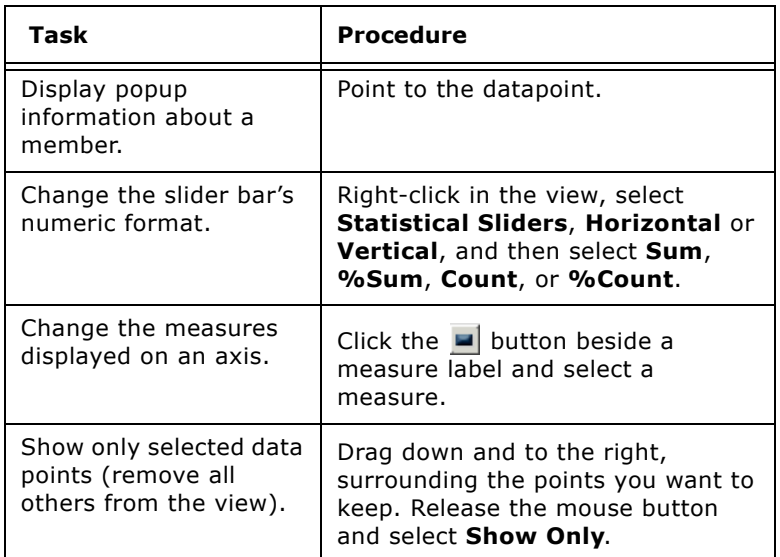

<span id="page-46-2"></span>You can use the following methods to explore data in a Perspective view.

<span id="page-46-1"></span>You can change many properties of a Perspective view, such as changing the color and shape of hierarchy members. Right-click the background of the view and select **Perspective Properties**.

## <span id="page-46-3"></span><span id="page-46-0"></span>**Displaying Web content: Internet Explorer view**

You can display live content from a Web site. For example, you can display and explore the contents of a Microsoft® SQL Server® Reporting Services report.

#### **To create an Internet Explorer view**

**•** From the **View** menu, select **Advanced Analysis Tools** > **Internet Explorer** and type the URL for the Web page you want to display.

### 48 | Exploring Data with Other View Types

## **Chapter 7: Saving and Sharing Your Views**

You can save views as pages in a Briefing Book or as personal views called "My Views." Briefing Books can be shared with other ProClarity users.

#### **In this chapter**

- **•** [Creating a Briefing Book](#page-48-0)
- **•** [Saving a Briefing Book](#page-49-0)
- **•** [Saving personal views](#page-50-0)
- **•** [Other Briefing Book features](#page-50-1)

## <span id="page-48-4"></span><span id="page-48-0"></span>**Creating a Briefing Book**

<span id="page-48-2"></span>A Briefing Book contains at least one saved view, which is called a page. Before you can create a view, you must be connected to a cube. (From the File menu, select Open Cube.)

#### **To create a Briefing Book**

1 From the **File** menu, select **New Book**.

An empty, untitled book becomes the current book.

- <span id="page-48-3"></span>2 Create a view that you want to save.
- 3 From the **Book** menu, select **Add to Briefing Book**.
- 4 In the Add to Briefing Book dialog box [\(Figure 29\)](#page-48-1), type a name for the page.

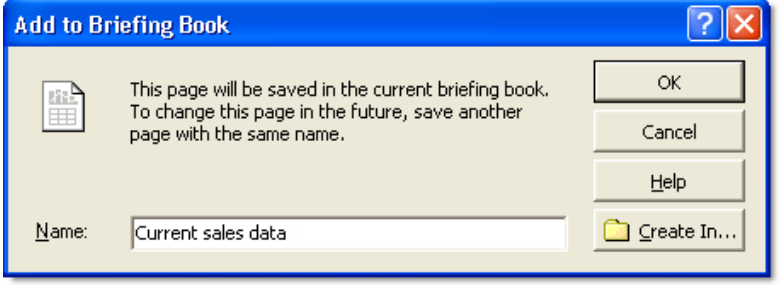

<span id="page-48-1"></span>Figure 29. Add to Briefing Book dialog box

- 5 Click **OK**.
- 6 Repeat steps 2 through 6 for each page you want to add.

## <span id="page-49-0"></span>**Saving a Briefing Book**

You can save a book locally or publish it to Analytics Server.

#### **Saving a Briefing Book locally or on the network**

- <span id="page-49-1"></span>1 From the **File** menu, select **Save Book As**.
- 2 In the Save Briefing Book dialog box, specify where to save the Briefing Book.
- 3 Click **Save**.

#### **Publishing a Briefing Book to Analytics Server**

<span id="page-49-6"></span><span id="page-49-5"></span><span id="page-49-4"></span>Analytics Server provides a centralized location for storing Briefing Books. You must have appropriate access rights to publish a book to Analytics Server. Then, authorized users can view and edit the book.

**NOTE** The instructions in this section assume that you have publishing and Author rights to Analytics Server items.

#### 1 From the **File** menu, select **Analytics Server** > **Publish Book**.

<span id="page-49-2"></span>You may be prompted to log on to Analytics Server. To type your name and password, click **Security** in the Log in dialog box.

2 In the Publish Book dialog box, select the library to which you want to publish.

<span id="page-49-3"></span>To create a new library, click **New Library**.

- 3 In the **Name** and **Description** boxes, type the appropriate information.
- 4 Click **OK**.

## <span id="page-50-3"></span><span id="page-50-0"></span>**Saving personal views**

You can save views for your personal use. These views are called "My Views." They are easy to access and provide a convenient starting point for further analysis.

#### <span id="page-50-5"></span>**To save the current view in My Views**

- 1 From the **My Views** menu, select **Add to My Views**.
- 2 In the Add to My Views dialog box [\(Figure 30](#page-50-2)), type a name and click **OK**.

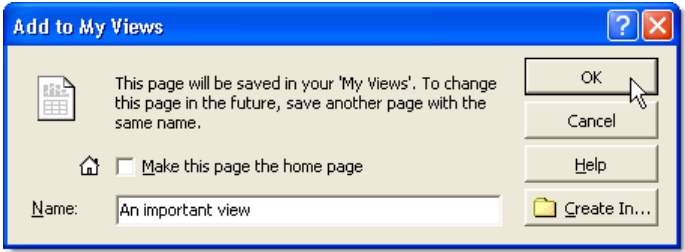

<span id="page-50-4"></span><span id="page-50-2"></span>Figure 30. Add to My Views dialog box

#### **To access My Views**

- <span id="page-50-6"></span>1 From the **My Views** menu, select **Show My Views**.
- 2 In ProClarity Professional, select a view from the list of pages that appears in the left pane .

## <span id="page-50-1"></span>**Other Briefing Book features**

You can display ProClarity information in Microsoft Office applications. Access the following features from the **File** menu:

- **• Print**. Print the current view or the entire Briefing Book.
- **• Export to Excel**. Copies ProClarity data to an Excel report.
- **• Export to Outlook**. Sends a Briefing Book via Outlook. The book can provide analysis capabilities for other ProClarity Professional users.

**• Export to PowerPoint**. Adds ProClarity views to a PowerPoint presentation. The presentation does not provide analysis tools to the user.

## **Appendix: Installing Your Application**

You can install ProClarity Professional using one of the following methods:

- **•** Install Web Professional from the Analytics Server Web site
- **•** Install Desktop Professional from the product CD

#### **Software**

ProClarity Professional supports the following Microsoft<sup>®</sup> operating systems:

- **•** Windows® 2000 product family, with Service Pack 4
- **•** Windows XP, with Service Pack 2
- **•** Windows 2003 product family
- **•** Windows Vista™ (excluding Starter)

The Export to Outlook®, Export to Excel, and Export to PowerPoint® features support the following versions of Microsoft Office:

- **•** Office XP
- **•** Office 2003
- **•** Office 2007

#### **Browser (Web Professional and Web Standard)**

- **•** Internet Explorer 6.0
- **•** Internet Explorer 7.0

#### <span id="page-52-0"></span>**Internet Explorer Enhanced Security**

In order to use ProClarity features that require an internet connection, Internet Explorer users may be required to add Analytics Server or remote OLAP servers to the Local Intranet zone.

#### **To add sites to the Local Intranet zone**

- 1 In Internet Explorer, select **Tools** > **Internet Options**.
- 2 In the Security tab, click the Local Intranet icon and then click **Sites**.
- 3 In the Local Intranet screen, click **Advanced**. (Some systems may not require this step.)
- 4 To add Analytics Server, type the URL of Analytics Server.
- 5 Click **Add**.

### **User privileges**

To install Web or Desktop Professional, you must be logged on to your computer as a user with local administrator privileges.

## <span id="page-53-1"></span>**Installing Web Professional**

<span id="page-53-0"></span>The following instructions describe how to download Web Professional. The procedure for downloading any component from Analytics Server is similar.

#### **To install Web Professional**

- 1 Open your Web browser and type the URL for Analytics Server.
- 2 In the left pane of the Analytics Server Contents page, click **Check for Downloads**.

One of the following occurs:

**•** The Download Components page appears [\(Figure 31\)](#page-54-0). Skip to step 6.

Or

**•** A message appears stating that you need to install ProClarity Download Manager. Typically, this is required the first time you download a component. Proceed with step 3.

#### 3 Click **Install Download Manager**.

4 If a dialog box prompts you to run the file, click **Run**. Depending on your security configuration, other dialog boxes may appear.

The ProClarity Download Manager - InstallShield Wizard screen appears.

5 Click **Next**. If prompted to overwrite an existing Download Manager file, select **Yes**.

When the Download Manager installation is finished, the Download Components page appears [\(Figure 31\)](#page-54-0).

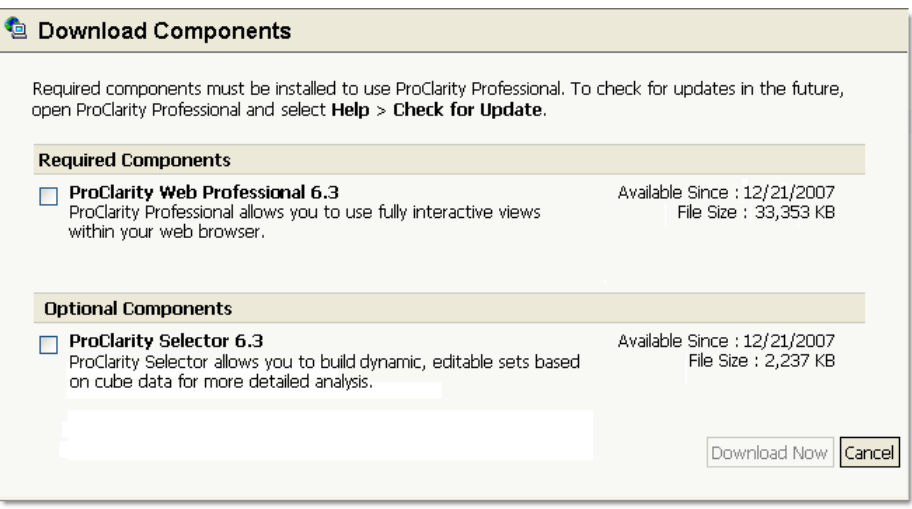

<span id="page-54-0"></span>Figure 31. Analytics Server download page

#### 6 Select **ProClarity Web Professional 6.3** and click **Download Now**.

7 In the File Download dialog box, click **Run**. If another dialog box appears prompting you to run the software, click **Run**.

The ProClarity Web Professional 6.3 Setup screen appears.

- 8 Click **Next**.
- 9 To accept the Software License Terms, select the **I accept ...** option and click **Next**.
- 10 Click **Finish** in the InstallShield Wizard Completed screen.
- 11 Close the Download Components page.

You can now open a Briefing Book using Web Professional. On the Analytics Server Contents page, select **ProClarity Professional**, and then click a library, a book, and a page.

Tip If the Professional application type is not available, you can use ProClarity Web Standard to analyze data.

## **Installing Desktop Professional**

The Desktop Professional installation program guides you through a series of InstallShield Wizard screens.

- 1 Before installing Desktop Professional, close all open applications.
- 2 Insert the ProClarity Analytics Platform 6 Client product CD into the CD-ROM drive.
- 3 Click **Install Desktop Professional**.

Before you can install Desktop Professional, you may be required to install components and restart your computer.

- 4 In the Welcome screen, click **Next**.
- 5 To accept the Software License Terms, select the **I accept ...** option and click **Next**.
- 6 In the Customer Information screen, select an option and click **Next**.

The Custom Setup screen appears, as shown in [Figure 32](#page-56-0).

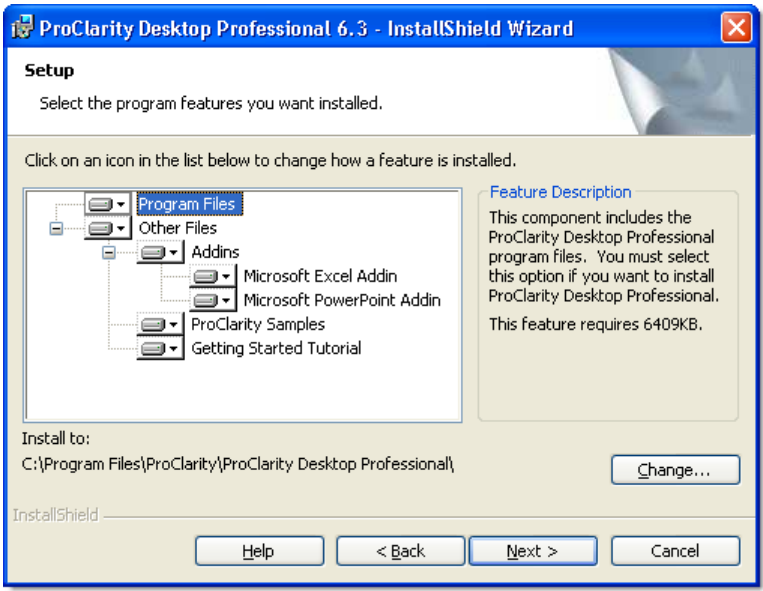

<span id="page-56-1"></span><span id="page-56-0"></span>Figure 32. The Custom Setup screen

- <span id="page-56-2"></span>7 To accept the default installation options, click **Next** on the Custom Setup screen.
- Or

To select or clear specific components, click the box next to the component and select an option from the drop-down menu. To install the files to a different location, click **Change**.

- Tip The Feature Description screen briefly describes the selected component and displays the amount of disk space that the corresponding files require.
	- 8 After choosing the setup options, click **Next**.
	- 9 In the Ready to Install the Program screen, review the installation settings and then click **Install** to continue.
	- 10 Click **Finish** in the InstallShield Wizard Completed screen.

The initial installation screen reappears, displaying the following buttons:

- **• Release Notes**. Opens the release notes for ProClarity Professional.
- **• Product Information**. Provides links to online documents or Web sites.

# **Glossary**

<span id="page-58-2"></span><span id="page-58-1"></span><span id="page-58-0"></span>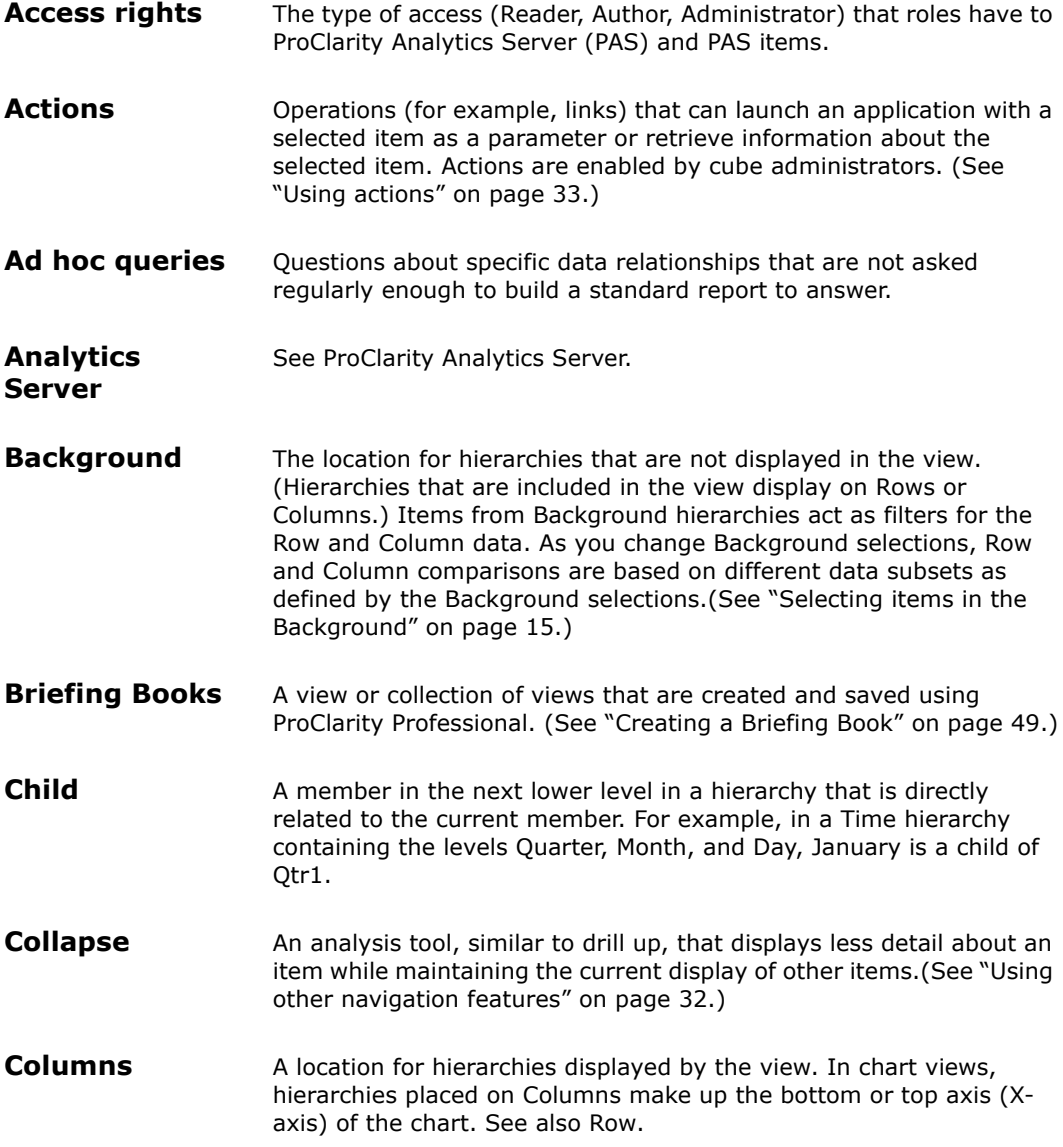

<span id="page-59-6"></span><span id="page-59-5"></span><span id="page-59-4"></span><span id="page-59-3"></span><span id="page-59-2"></span><span id="page-59-1"></span><span id="page-59-0"></span>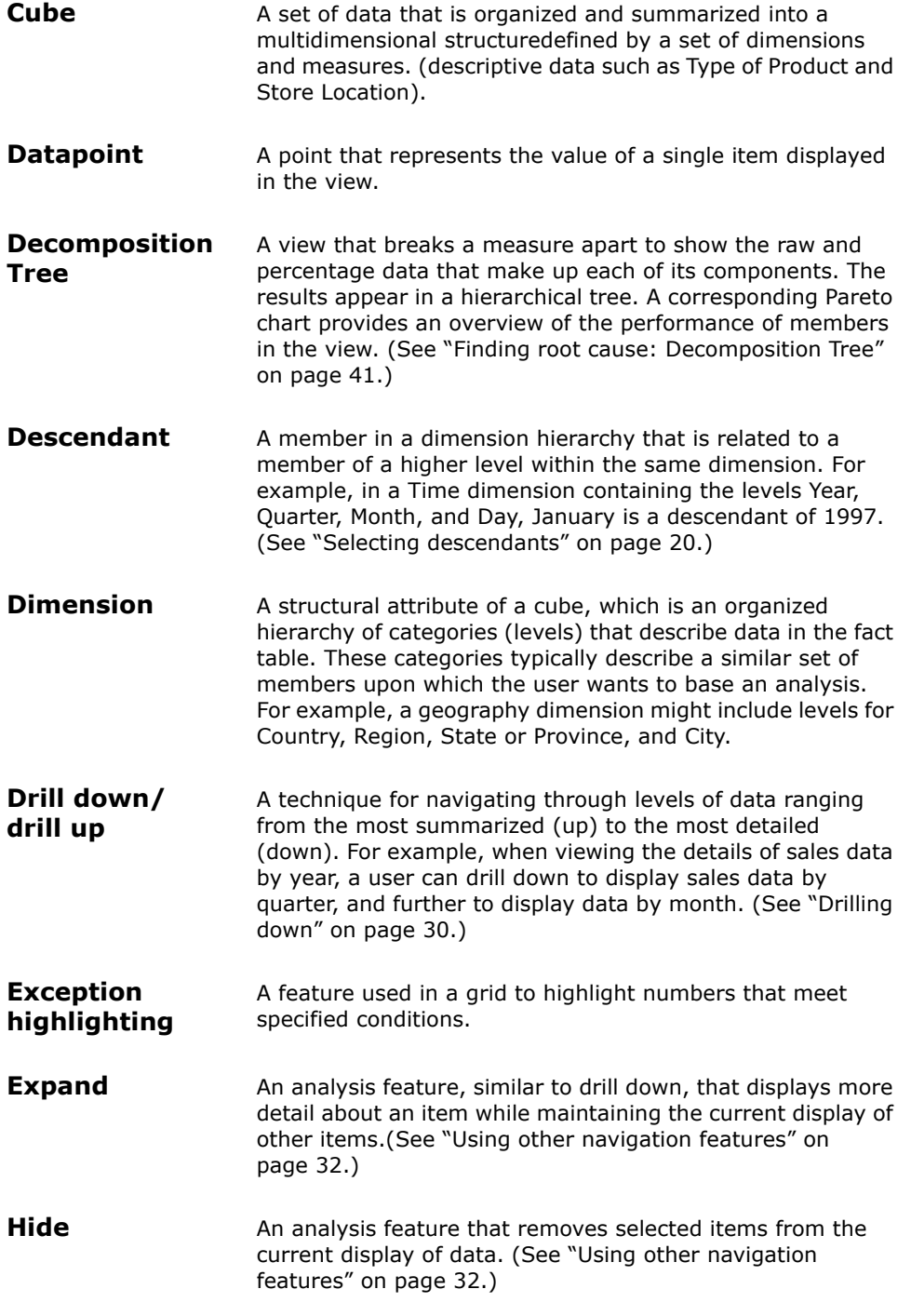

<span id="page-60-6"></span><span id="page-60-5"></span><span id="page-60-4"></span><span id="page-60-3"></span><span id="page-60-2"></span><span id="page-60-1"></span><span id="page-60-0"></span>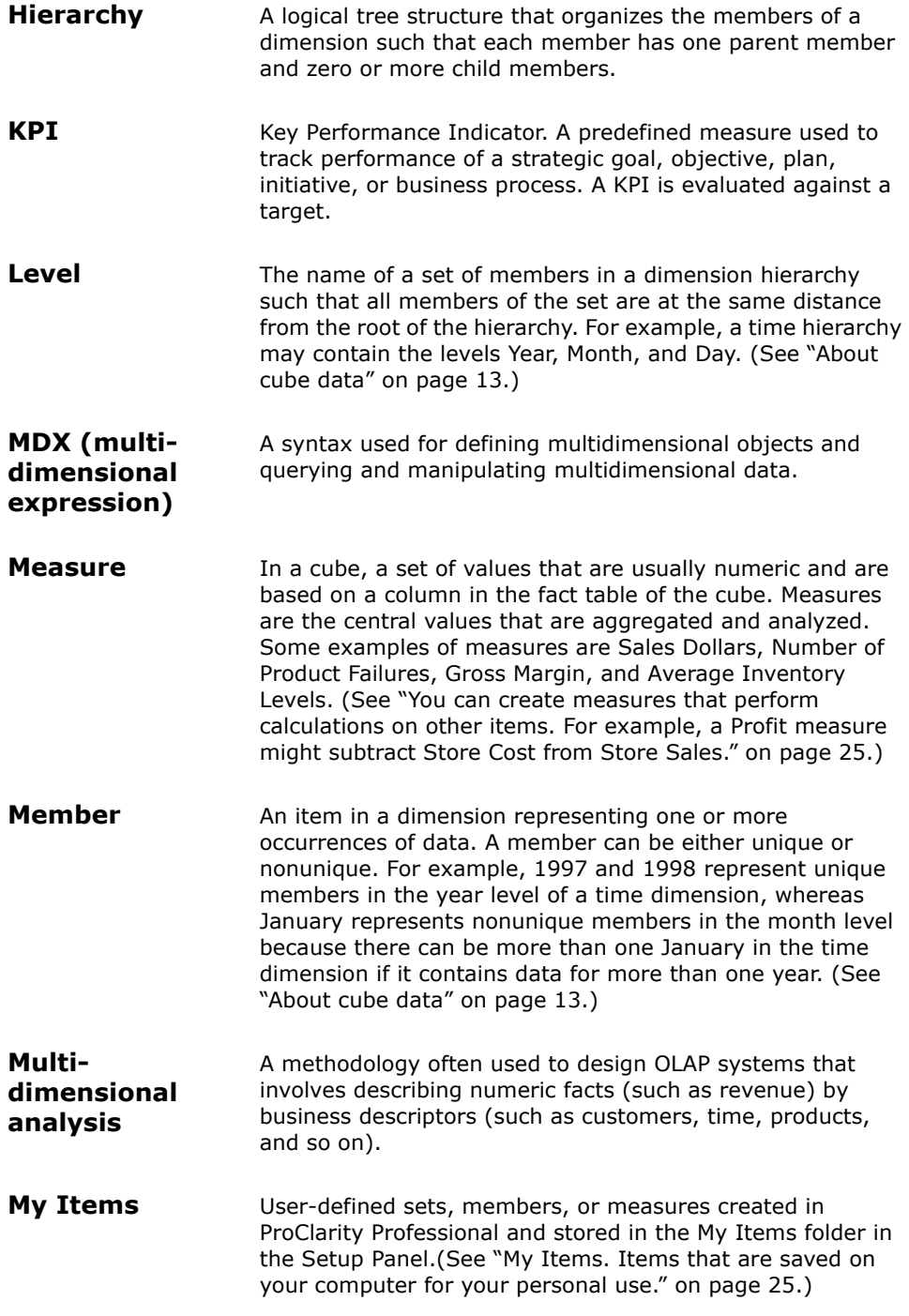

<span id="page-61-5"></span><span id="page-61-4"></span><span id="page-61-3"></span><span id="page-61-2"></span><span id="page-61-1"></span><span id="page-61-0"></span>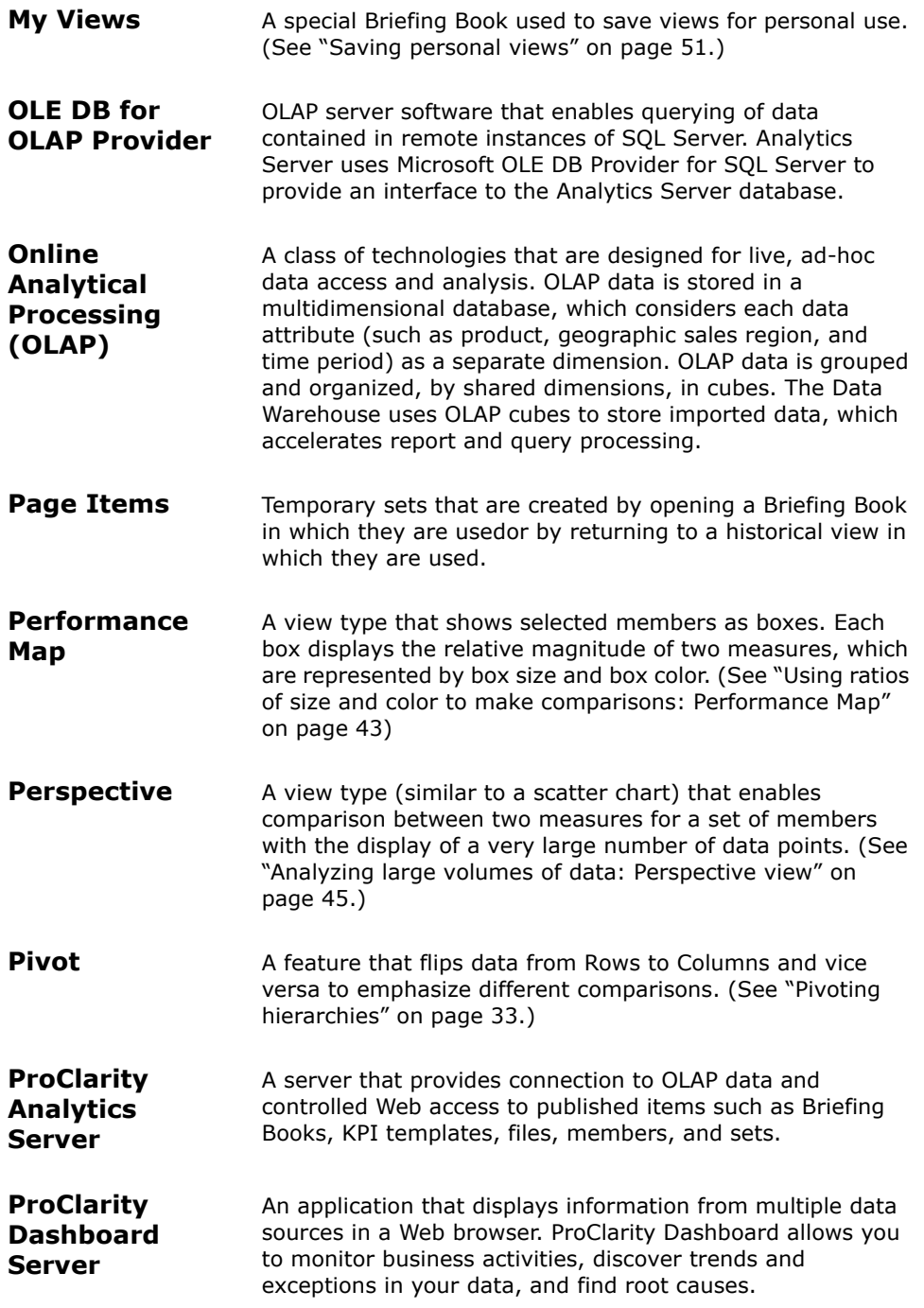

<span id="page-62-5"></span><span id="page-62-4"></span><span id="page-62-3"></span><span id="page-62-2"></span><span id="page-62-1"></span><span id="page-62-0"></span>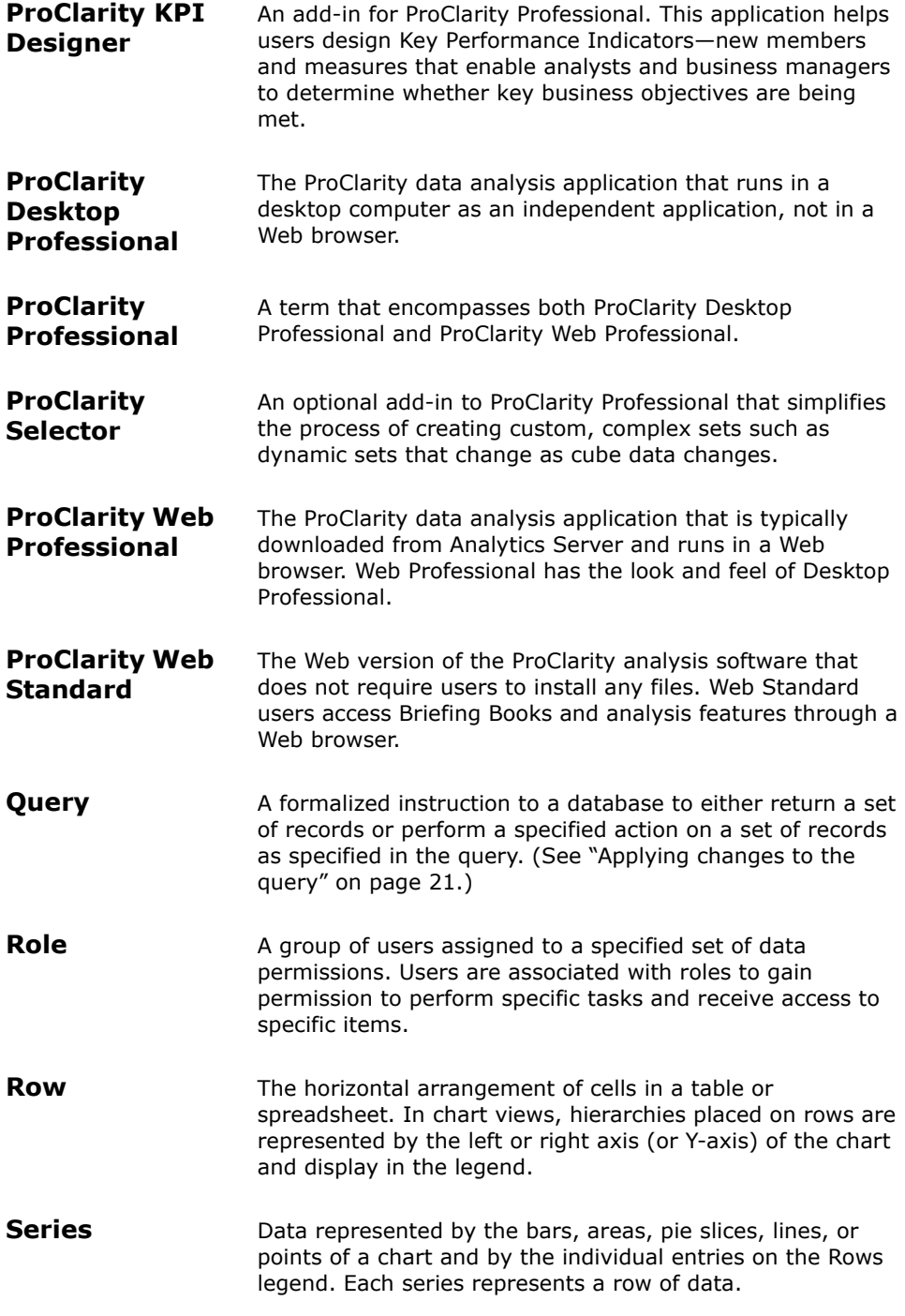

<span id="page-63-4"></span><span id="page-63-3"></span><span id="page-63-2"></span><span id="page-63-1"></span><span id="page-63-0"></span>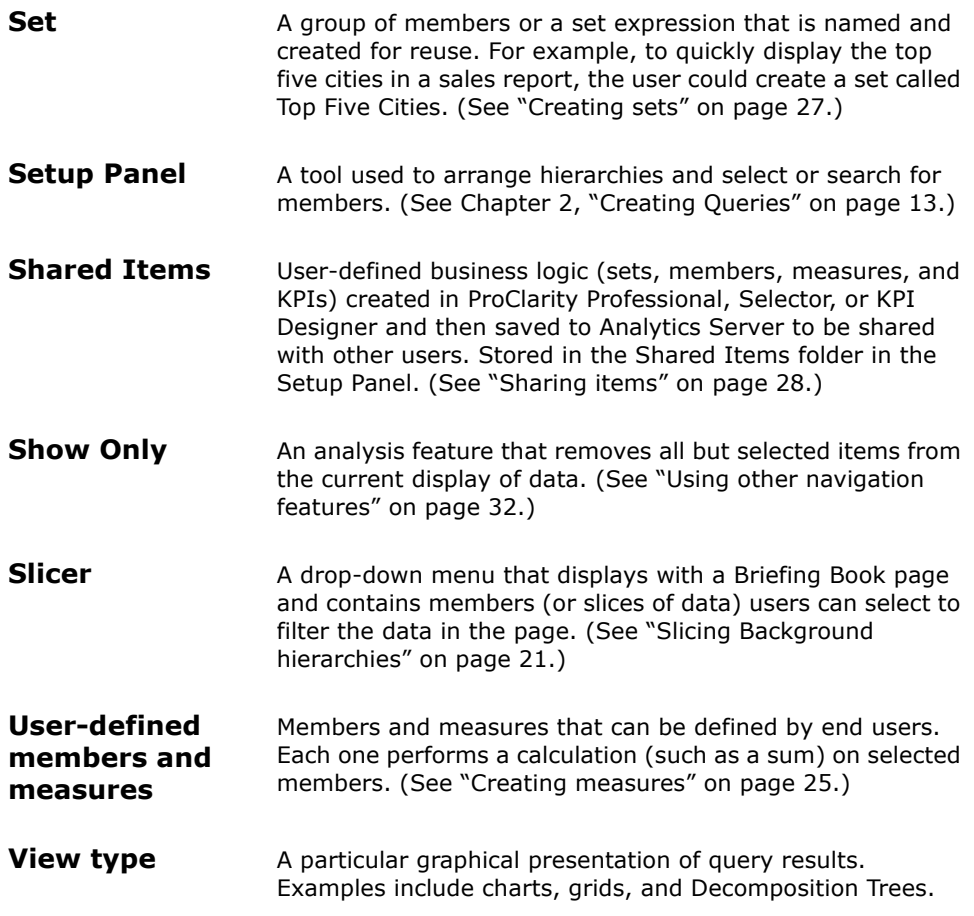

## **Index**

**A** about the Getting Started Guide [5](#page-4-0) accessing actions [33](#page-32-2) Getting Started Tutorial [6](#page-5-0) My Views [51](#page-50-4) ProClarity Professional online help [5](#page-4-1) Actions accessing [33](#page-32-3) defined [59](#page-58-0) adding pages to Briefing Books [49](#page-48-3) views to My Views [51](#page-50-5) analysis terms [13](#page-12-2) Analytics Server *[See](#page-6-0)* ProClarity Analytics Server apply changes (run a query) [21](#page-20-2) arranging hierarchies and measures [21](#page-20-3) automatically apply changes [21](#page-20-2) availability of features [5](#page-4-2) axes, configuring for a Perspective view [47](#page-46-1) **B** Background and slicers [21](#page-20-4) selecting items [15](#page-14-1), [21](#page-20-5), [22](#page-21-0) understanding [15](#page-14-2) break down *[See](#page-40-2)* Decomposition Tree *[See](#page-29-1)* drill down Briefing Books adding pages [49](#page-48-3) creating [49](#page-48-4) defined [59](#page-58-1) naming and saving [50](#page-49-1) opening local [11](#page-10-0) published (retrieving) [9](#page-8-0), [11](#page-10-1) publishing to Analytics Server [50](#page-49-2) retrieving from Analytics Server [11](#page-10-1)

**C** categories

*[See](#page-59-0)* hierarchies *[See](#page-59-0)* Setup Panel

www.proclarity.com

charts displaying [29](#page-28-0) filtering data [35](#page-34-0) selecting types [29](#page-28-1) sorting data [38](#page-37-1) collapsing data in a chart or grid (Collapse feature) [32](#page-31-1) defined [59](#page-58-2) Columns [21](#page-20-6) combined value show [22](#page-21-0) connecting to a cube [9](#page-8-1), [10](#page-9-0) to Analytics Server [7](#page-6-1) Contents screen for Analytics Server [7](#page-6-0) copying Page Items to My Items [28](#page-27-1) Shared Items to My Items [28](#page-27-1) create members [26](#page-25-0) cubes connecting to [9](#page-8-1), [10](#page-9-0) defined [60](#page-59-1) Custom Setup for installing Desktop Professional [57](#page-56-1) **D** Decomposition Tree defined [60](#page-59-2) purpose [41](#page-40-2) working with [43](#page-42-2) descendants defined [60](#page-59-3) Desktop Professional defined [63](#page-62-1) starting [8](#page-7-0) details of the ProClarity Professional screen [12](#page-11-0) dimensions defined [60](#page-59-0) downloads from Analytics Server [54](#page-53-0) drilling down defined [60](#page-59-4) on a chart or grid [31](#page-30-0) purpose [30](#page-29-1) drilling up defined [60](#page-59-4) purpose [32](#page-31-2)

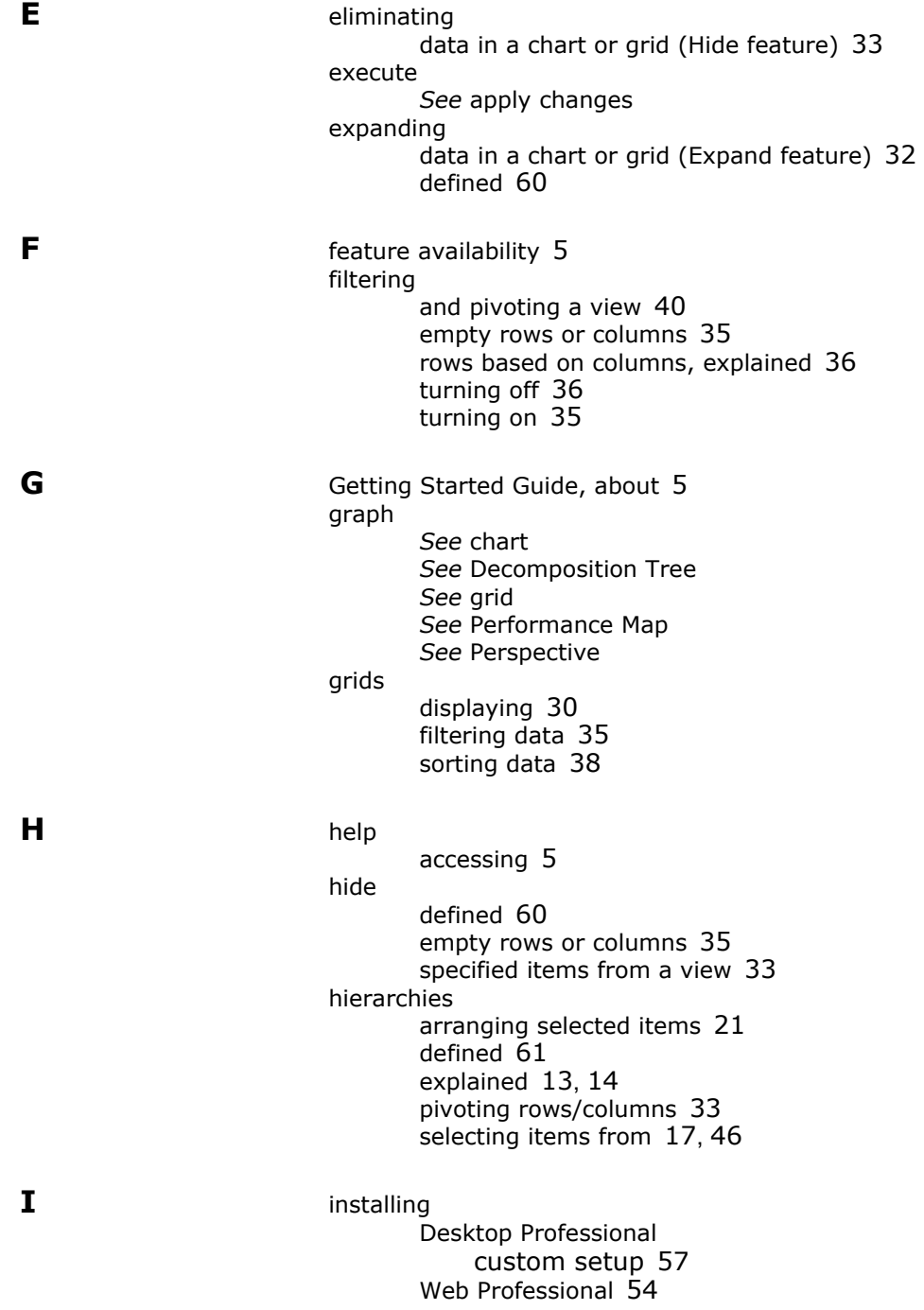

www.proclarity.com

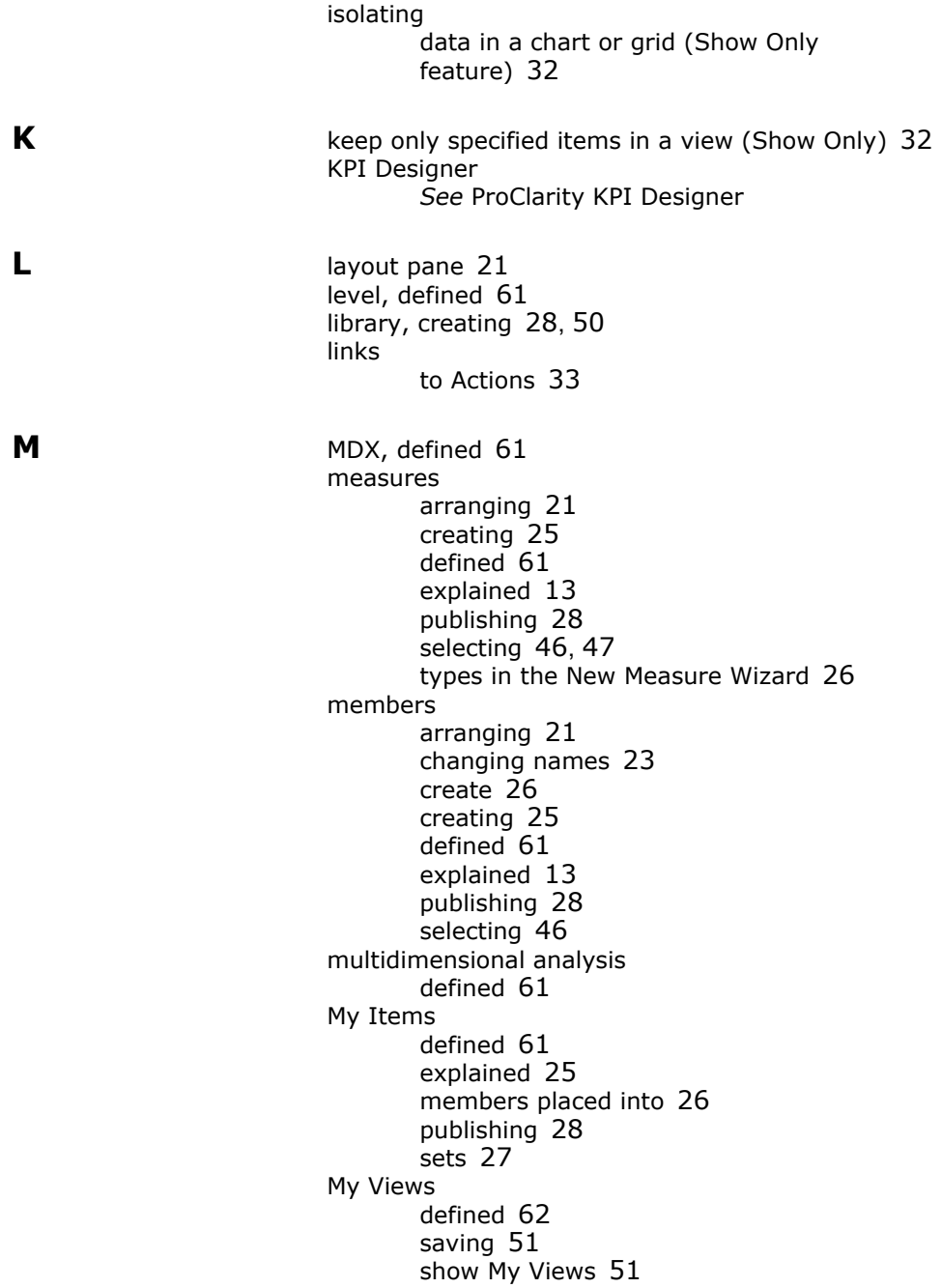

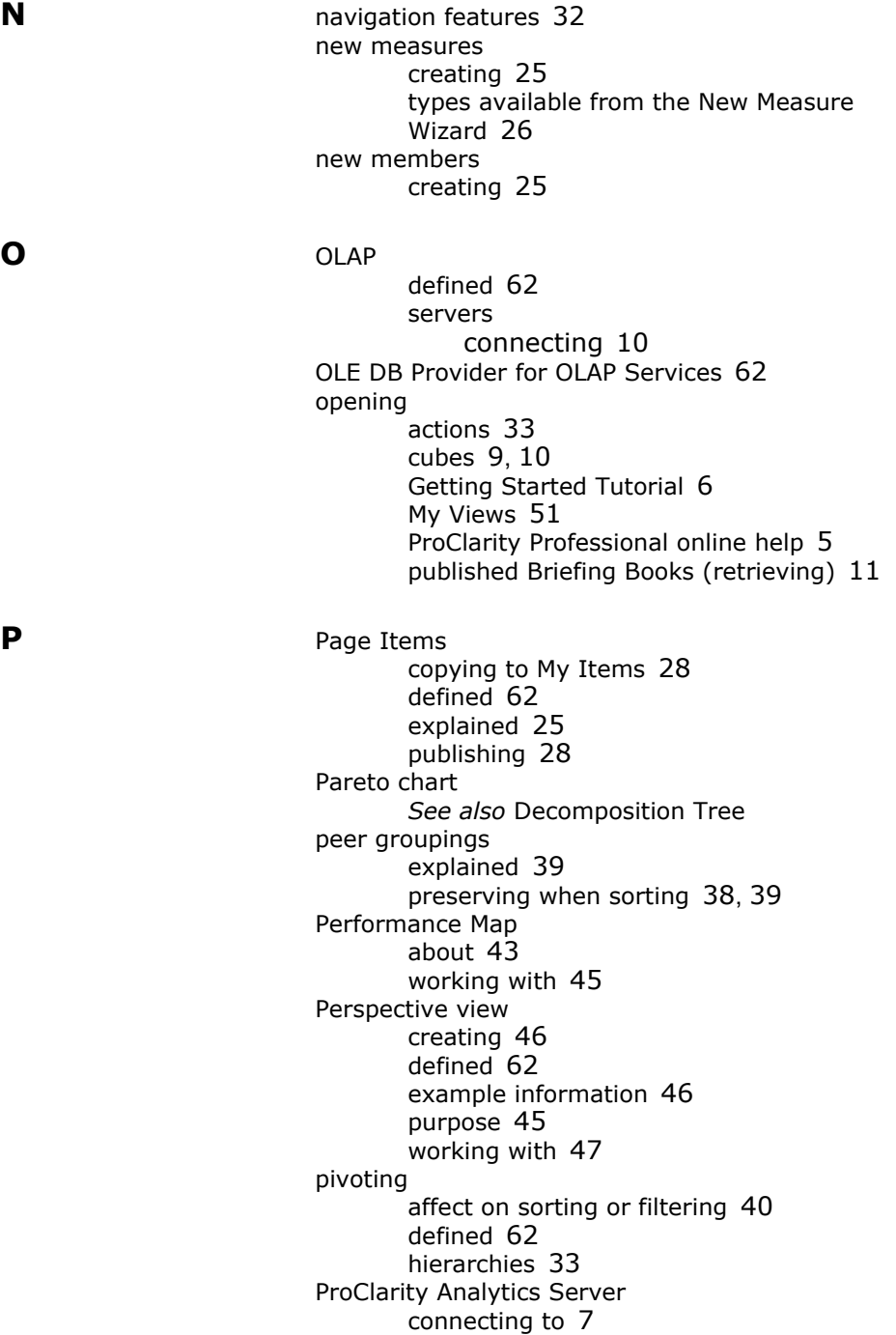

Contents screen [7](#page-6-0) publishing Briefing Books to [50](#page-49-2) purpose [50](#page-49-4) retrieving Briefing Books from [11](#page-10-1) ProClarity Desktop Professional customizing the installation [57](#page-56-2) starting [8](#page-7-0) system requirements [53](#page-52-0) [ProClarity KPI Designer](#page-26-1) ProClarity product support [6](#page-5-1) ProClarity Professional screen details [12](#page-11-0) system requirements [53](#page-52-0) ProClarity Web Professional installing (downloading) [54](#page-53-1) screen details [12](#page-11-0) starting [7](#page-6-2) system requirements [53](#page-52-0) product support [6](#page-5-1) publishing Briefing Books [50](#page-49-2) items to Analytics Server [28](#page-27-1) measures, members, and sets [28](#page-27-3) **Q** queries automatically run [21](#page-20-10) defined [63](#page-62-2) **R** refresh views *[See](#page-20-7)* apply changes relevant data arranging to affect comparisons [14](#page-13-1) remove a combined value for Background selections [22](#page-21-1) all but selected items from a view (Show Only) [32](#page-31-4) filters [36](#page-35-1) selected items from a view (Hide) [33](#page-32-4) slicers [22](#page-21-2) sorting [38](#page-37-4) retrieving a published Briefing Book [11](#page-10-1) roles defined [63](#page-62-3) Rows [21](#page-20-11), [33](#page-32-8)

run queries [21](#page-20-2)

**S** saving views in My Views [51](#page-50-5) *[See also](#page-49-5)* publishing screen details [12](#page-11-0) selecting Background items [15](#page-14-1), [21](#page-20-5), [22](#page-21-0) series defined [63](#page-62-4) servers [Analytics Server](#page-49-6) connect to OLAP [10](#page-9-1) sets creating [27](#page-26-3) using the Setup Panel [27](#page-26-4) defined [64](#page-63-0) publishing [28](#page-27-3) *[See also](#page-24-6)* Page Items Setup Panel [18](#page-17-0) arranging the layout [21](#page-20-8) creating new members [26](#page-25-3) creating sets [27](#page-26-4) defined [64](#page-63-1) displaying [17](#page-16-0), [21](#page-20-0) Find feature (Search tab) [23](#page-22-1) layout pane [21](#page-20-8) Shared Items copying to My Items [28](#page-27-1) defined [64](#page-63-2) explained [25](#page-24-7) measures, members, or sets placed into [25](#page-24-8), [28](#page-27-5) sharing user-defined members, measures, or sets [28](#page-27-6) *[See also](#page-49-6)* publishing show a combined value [22](#page-21-0) Show Only defined [64](#page-63-3) specified data in a view [32](#page-31-4) Slicers creating [21](#page-20-12) defined [64](#page-63-4) explained [21](#page-20-4)–?? removing [22](#page-21-2) sorting

www.proclarity.com

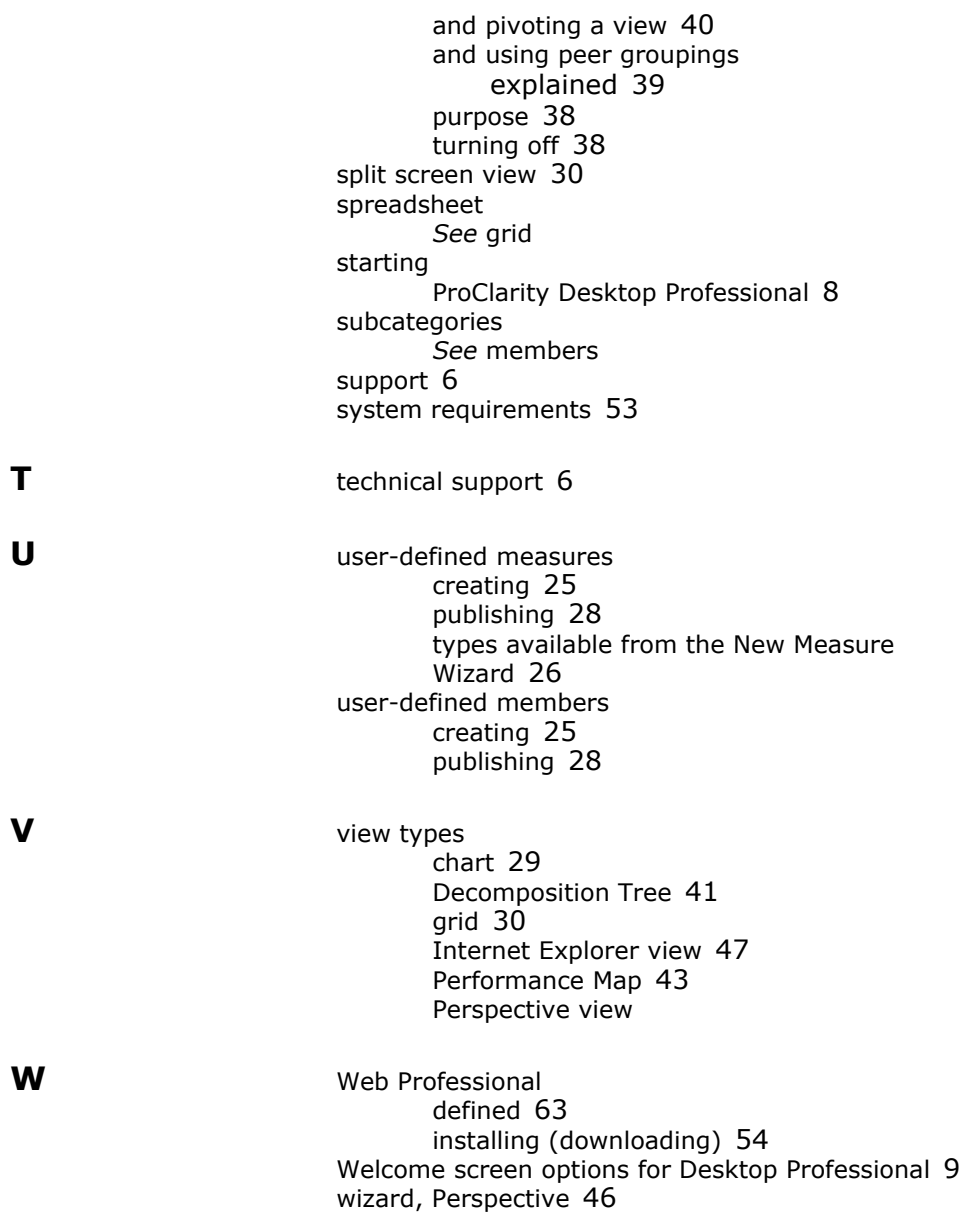
# **SOFTWARE LICENSE TERMS PROCLARITY DESKTOP PROFESSIONAL 6.3**

These license terms are an agreement between ProClarity Corporation (or based on where you live, one of its affiliates) and you. Please read them. They apply to the software named above, which includes the media on which you received it, if any. The terms also apply to any ProClarity

- **•** updates,
- **•** supplements,
- **•** Internet-based services, and
- **•** support services

for this software, unless other terms accompany those items. If so, those terms apply.

**BY USING THE SOFTWARE, YOU ACCEPT THESE TERMS. IF YOU DO NOT ACCEPT THEM, DO NOT USE THE SOFTWARE. INSTEAD, RETURN IT TO THE RETAILER FOR A REFUND OR CREDIT.** If you cannot obtain a refund there, contact ProClarity or the ProClarity affiliate serving your country for information about ProClarity's refund policies. See www.proclarity.com. In the United States and Canada, call +1.208.344.1630; outside of the United States and Canada, call +31 (73) 681.0800.

#### **IF YOU COMPLY WITH THESE LICENSE TERMS, YOU HAVE THE RIGHTS BELOW FOR EACH LICENSE YOU ACQUIRE.**

- 1 OVERVIEW.
	- a. **Software.** The software includes desktop application software.
	- b. **License Model.** The software is licensed on a per copy per device basis.
- 2 INSTALLATION AND USE RIGHTS.
	- a. **Licensed Device.** The licensed device is the device on which you use the software. You may install and use one copy of the software on the licensed device.
	- b. **Portable Device.** You may install another copy on a portable device for use by the single primary user of the licensed device.
- c. **Network Device.** You may also install one copy on a network device. You may only use that copy as described in the Remote Access section below.
- 3 ADDITIONAL LICENSING REQUIREMENTS AND/OR USE RIGHTS.
	- a. **Remote Access.** You may access and use the software remotely from another device as described below.
		- **Primary user.** The single primary user of the device hosting the remote desktop session may access and use the software remotely from any other device. No other person may use the software under the same license at the same time except to provide support services.
		- **•** Non-primary users. Any user may access and use the software remotely from a separately licensed device.
		- **•** Remote assistance. You may allow other devices to access the software to provide you with support services. You do not need additional licenses for this access.
	- b. **Media Elements and Templates.** You may copy and use images, clip art, animations, sounds, music, shapes, video clips and templates provided with the software and identified for such use in documents and projects that you create. You may distribute those documents and projects noncommercially. If you wish to use these media elements or templates for any other purpose, call ProClarity to learn whether that use is allowed.
- 4 **SCOPE OF LICENSE.** The software is licensed, not sold. This agreement only gives you some rights to use the software. ProClarity reserves all other rights. Unless applicable law gives you more rights despite this limitation, you may use the software only as expressly permitted in this agreement. In doing so, you must comply with any technical limitations in the software that only allow you to use it in certain ways. You may not
	- **•** work around any technical limitations in the software;
- **•** reverse engineer, decompile or disassemble the software, except and only to the extent that applicable law expressly permits, despite this limitation;
- **•** make more copies of the software than specified in this agreement or allowed by applicable law, despite this limitation;
- **•** publish the software for others to copy;
- **•** rent, lease or lend the software; or
- **•** use the software for commercial software hosting services.
- 5 **BACKUP COPY.** You may make one backup copy of the software. You may use it only to reinstall the software.
- 6 **DOCUMENTATION.** Any person that has valid access to your computer or internal network may copy and use the documentation for your internal, reference purposes.
- 7 **TRANSFER TO ANOTHER DEVICE.** You may uninstall the software and install it on another device for your use. You may not do so to share this license between devices.
- 8 **TRANSFER TO A THIRD PARTY.** The first user of the software may transfer it, and this agreement, directly to a third party. Before the transfer, that party must agree that this agreement applies to the transfer and use of the software. The first user must uninstall the software before transferring it separately from the device. The first user may not retain any copies.
- 9 **EXPORT RESTRICTIONS.** The software is subject to United States export laws and regulations. You must comply with all domestic and international export laws and regulations that apply to the software. These laws include restrictions on destinations, end users and end use.
- 10 **SUPPORT SERVICES.** ProClarity provides support services for the software as described at www.proclarity.com/services/support\_overview.
- 11 **ENTIRE AGREEMENT.** This agreement (including the warranty below), and the terms for supplements, updates, Internet-based services and support services that you use, are the entire agreement for the software and support services.

#### 12 **APPLICABLE LAW.**

- a. **United States.** If you acquired the software in the United States, Idaho state law governs the interpretation of this agreement and applies to claims for breach of it, regardless of conflict of laws principles. The laws of the state where you live govern all other claims, including claims under state consumer protection laws, unfair competition laws, and in tort.
- b. **Outside the United States.** If you acquired the software in any other country, the laws of that country apply.
- 13 **LEGAL EFFECT.** This agreement describes certain legal rights. You may have other rights under the laws of your state or country. You may also have rights with respect to the party from whom you acquired the software. This agreement does not change your rights under the laws of your state or country if the laws of your state or country do not permit it to do so.
- 14 **LIMITATION ON AND EXCLUSION OF DAMAGES. YOU CAN RECOVER FROM PROCLARITY AND ITS SUPPLIERS ONLY DIRECT DAMAGES UP TO THE AMOUNT YOU PAID FOR THE SOFTWARE. YOU CANNOT RECOVER ANY OTHER DAMAGES, INCLUDING CONSEQUENTIAL, LOST PROFITS, SPECIAL, INDIRECT OR INCIDENTAL DAMAGES.**

This limitation applies to

- **•** anything related to the software, services, content (including code) on third party Internet sites, or third party programs; and
- **•** claims for breach of contract, breach of warranty, guarantee or condition, strict liability, negligence, or other tort to the extent permitted by applicable law.
- **•** It also applies even if
- **•** repair, replacement or a refund for the software does not fully compensate you for any losses; or
- **•** ProClarity knew or should have known about the possibility of the damages.

Some states do not allow the exclusion or limitation of incidental or consequential damages, so the above limitation or exclusion may not apply to you. They also may not apply to you because your country may not allow the exclusion or limitation of incidental, consequential or other damages.

### **LIMITED WARRANTY**

- A. **LIMITED WARRANTY.** If you follow the instructions, the software will perform substantially as described in the ProClarity materials that you receive in or with the software.
- B. **TERM OF WARRANTY; WARRANTY RECIPIENT; LENGTH OF ANY IMPLIED WARRANTIES. THE LIMITED WARRANTY COVERS THE SOFTWARE FOR ONE YEAR AFTER ACQUIRED BY THE FIRST USER. IF YOU RECEIVE SUPPLEMENTS, UPDATES, OR REPLACEMENT SOFTWARE DURING THAT YEAR, THEY WILL BE COVERED FOR THE REMAINDER OF THE WARRANTY OR 30 DAYS, WHICHEVER IS LONGER.** If the first user transfers the software, the remainder of the warranty will apply to the recipient.

**TO THE EXTENT PERMITTED BY LAW, ANY IMPLIED WARRANTIES, GUARANTEES OR CONDITIONS LAST ONLY DURING THE TERM OF THE LIMITED WARRANTY.** Some states do not allow limitations on how long an implied warranty lasts, so these limitations may not apply to you. They also might not apply to you because some countries may not allow limitations on how long an implied warranty, guarantee or condition lasts.

- C. **EXCLUSIONS FROM WARRANTY.** This warranty does not cover problems caused by your acts (or failures to act), the acts of others, or events beyond ProClarity's reasonable control.
- D. **REMEDY FOR BREACH OF WARRANTY. PROCLARITY WILL REPAIR OR REPLACE THE SOFTWARE AT NO CHARGE. IF PROCLARITY CANNOT REPAIR OR REPLACE IT, PROCLARITY WILL REFUND THE AMOUNT SHOWN ON YOUR RECEIPT FOR THE SOFTWARE. IT WILL ALSO REPAIR OR REPLACE SUPPLEMENTS, UPDATES AND**

**REPLACEMENT SOFTWARE AT NO CHARGE. IF PROCLARITY CANNOT REPAIR OR REPLACE THEM, IT WILL REFUND THE AMOUNT YOU PAID FOR THEM, IF ANY. YOU MUST UNINSTALL THE SOFTWARE AND RETURN ANY MEDIA AND OTHER ASSOCIATED MATERIALS TO PROCLARITY WITH PROOF OF PURCHASE TO OBTAIN A REFUND. THESE ARE YOUR ONLY REMEDIES FOR BREACH OF THE LIMITED WARRANTY.**

- E. **CONSUMER RIGHTS NOT AFFECTED. YOU MAY HAVE ADDITIONAL CONSUMER RIGHTS UNDER YOUR LOCAL LAWS, WHICH THIS AGREEMENT CANNOT CHANGE.**
- F. **WARRANTY PROCEDURES.** You need proof of purchase for warranty service.
	- 1 For warranty service or information about how to obtain a refund for software acquired in the United States and Canada, contact ProClarity at
		- **•** +1.208.344.1630; or
		- **•** ProClarity Customer Service and Support, 500 South 10th Street, Boise, Idaho 83702, United States
	- 2 For warranty service or information about how to obtain a refund for software acquired outside of the United States and Canada, contact ProClarity at
		- **•** +31 (73) 681.0800; or
		- **•** De Waterman 7-b, 5215 MX s'Hertogenbosch, The Netherlands
- G. **NO OTHER WARRANTIES. THE LIMITED WARRANTY IS THE ONLY DIRECT WARRANTY FROM PROCLARITY. PROCLARITY GIVES NO OTHER EXPRESS WARRANTIES, GUARANTEES OR CONDITIONS. WHERE ALLOWED BY YOUR LOCAL LAWS, PROCLARITY EXCLUDES IMPLIED WARRANTIES OF MERCHANTABILITY, FITNESS FOR A PARTICULAR PURPOSE AND NON-INFRINGEMENT.** If your local laws give

you any implied warranties, guarantees or conditions, despite this exclusion, your remedies are described in the Remedy for Breach of Warranty clause above, to the extent permitted by your local laws.

H. **LIMITATION ON AND EXCLUSION OF DAMAGES FOR BREACH OF WARRANTY. THE LIMITATION ON AND EXCLUSION OF DAMAGES CLAUSE ABOVE APPLIES TO BREACHES OF THIS LIMITED WARRANTY.**

**THIS WARRANTY GIVES YOU SPECIFIC LEGAL RIGHTS, AND YOU MAY ALSO HAVE OTHER RIGHTS WHICH VARY FROM STATE TO STATE. YOU MAY ALSO HAVE OTHER RIGHTS WHICH VARY FROM COUNTRY TO COUNTRY.** 

**Please note: As this software is distributed in Quebec, Canada, some of the clauses in this agreement are provided below in French.**

**Remarque : Ce logiciel étant distribué au Québec, Canada, certaines des clauses dans ce contrat sont fournies ci-dessous en français.**

## **GARANTIE LIMITÉE**

- A. **GARANTIE LIMITÉE.** Si vous suivez les instructions, le logiciel fonctionnera dans son ensemble comme il est décrit dans la documentation de ProClarity reçue avec ou dans le logiciel.
- B. **DURÉE DE LA GARANTIE ; BÉNÉFICIAIRE DE LA GARANTIE ; DURÉE DE TOUTE GARANTIE IMPLICITE. La garantie limitée couvre le logiciel pendant un an après son acquisition par le premier utilisateur. Si vous recevez des compléments, des mises à jour ou un logiciel de remplacement au cours de cette année, ils seront couverts par la garantie pendant la durée restante ou pendant 30 jours, la période la plus longue étant retenue.** Si le premier utilisateur transfère le logiciel, la durée restante de la garantie s'applique au destinataire.

**Dans la limite autorisée par la loi en vigueur, toute garantie ou condition implicite dont vous bénéficiez prendra fin au terme de la garantie limitée.** Certains États n'autorisent pas les limitations portant sur la durée d'une garantie implicite, de sorte que les limitations ci-dessus peuvent ne pas vous être applicables. Elles peuvent également ne pas vous être applicables, car certains pays n'autorisent pas les limitations portant sur la durée d'une garantie ou condition implicite.

- C. **EXCLUSIONS DE LA GARANTIE.** Cette garantie ne couvre pas les problèmes engendrés par vos propres actes (ou absences d'actes), ceux de tiers ou tout autre événement indépendant de la volonté de ProClarity.
- D. **RECOURS DANS LE CADRE DE LA VIOLATION DE GARANTIE. Nous nous engageons à réparer ou à remplacer le logiciel gratuitement. Si nous ne pouvons pas le réparer ni le remplacer, nous rembourserons le montant que vous avez payé pour le logiciel figurant sur le reçu. Nous nous engageons à réparer ou à remplacer les compléments, les mises à jour et le logiciel de remplacement gratuitement. Si nous ne pouvons pas les réparer ni les remplacer, nous rembourserons le montant que vous avez payé pour ces composants, le cas échéant. Vous devez désinstaller le logiciel et le renvoyer à ProClarity avec une preuve d'achat pour vous faire rembourser. Ces recours sont les seuls dont vous disposez dans le cadre de la violation de garantie limitée.**
- E. **DROITS DES CONSOMMATEURS NON AFFECTÉS. Vous pouvez bénéficier de droits des consommateurs supplémentaires dans le cadre du droit local, que ce contrat ne peut modifier.**
- F. **PROCÉDURES RELATIVES AUX RÉCLAMATIONS DANS LE CADRE DE LA GARANTIE.** Vous devrez fournir une preuve d'achat pour obtenir de l'aide en matière de garantie.
	- 1 **États-Unis et Canada.** Pour obtenir de l'aide en matière de garantie ou des informations sur la procédure à suivre pour vous faire rembourser un logiciel acquis aux États-Unis et au Canada, mettez-vous en rapport avec ProClarity
- **•** +1.208.344.1630; or
- **•** ProClarity Customer Service and Support, 500 South 10th Street, Boise, Idaho 83702, United States
- 2 **En dehors de Etats-Unis et Canada.** Si vous avez acquis le logiciel en dehors des Etats-Unis et Canada, vous devez vous mettre en rapport avec
	- **•** +31 (73) 681.0800; or
	- **•** De Waterman 7-b, 5215 MX s'Hertogenbosch, The Netherlands
- G. **AUCUNE AUTRE GARANTIE. La garantie limitée est la seule garantie directe de ProClarity. Nous n'accordons aucune autre garantie ou condition expresse. Dans toute la mesure permise par le droit local, les garanties implicites de qualité marchande, d'adéquation à un usage particulier et d'absence de contrefaçon sont exclues.** Si le droit local vous accorde des garanties ou conditions implicites, nonobstant la présente exclusion, les recours dont vous disposez sont ceux présentés dans la clause de recours dans le cadre de la violation de garantie ci-dessus, dans la limite autorisée par le droit local.
- H. **LIMITATION DES DOMMAGES-INTÉRÊTS ET EXCLUSION DE RESPONSABILITÉ DANS LE CADRE DE LA VIOLATION DE GARANTIE. La clause de limitation des dommages-intérêts et exclusion de responsabilité ci-dessous s'applique aux violations de cette garantie limitée.**

**La présente garantie vous confère des droits légaux spécifiques et vous pouvez également bénéficier d'autres droits qui varient d'un État à l'autre. Vous pouvez également bénéficier d'autres droits qui varient d'un pays à l'autre.**

**LIMITATION DES DOMMAGES-INTÉRÊTS ET EXCLUSION DE RESPONSABILITÉ POUR LES DOMMAGES. Vous pouvez obtenir de ProClarity et de ses fournisseurs une indemnisation en cas de dommages directs uniquement à hauteur du** 

**montant que vous avez payé pour le logiciel. Vous ne pouvez prétendre à aucune indemnisation pour les autres dommages, y compris les dommages spéciaux, indirects ou accessoires et pertes de bénéfices.**

Cette limitation concerne

- **•** toute affaire liée au logiciel, aux services ou au contenu (y compris le code) figurant sur des sites Internet tiers ou dans des programmes tiers ; et
- **•** les réclamations au titre de violation de contrat ou de garantie ou condition, ou au titre de responsabilité stricte, de négligence ou d'une autre faute dans la limite autorisée par la loi en vigueur.

Elle s'applique également, même si

- **•** la réparation, le remplacement ou le remboursement du logiciel ne compense pas intégralement toute perte subie ; ou
- **•** ProClarity connaissait l'éventualité d'un tel dommage.

Certains États n'autorisent pas l'exclusion ou la limitation de responsabilité pour les dommages indirects ou accessoires, de sorte que la limitation ou l'exclusion ci-dessus peut ne pas vous être applicable. Elles peuvent également ne pas vous être applicables, car votre pays n'autorise pas l'exclusion ou la limitation de responsabilité pour les dommages indirects, accessoires ou de quelque nature que ce soit.

**EFFET JURIDIQUE.** Le présent contrat décrit certains droits juridiques. Vous pourriez avoir d'autres droits prévus par les lois de votre État ou pays. Vous pourriez également avoir des droits à l'égard de la partie de qui vous avez acquis de logiciel. Le présent contrat ne modifie pas les droits que vous confèrent les lois de votre État ou pays si celles-ci ne le permettent pas.